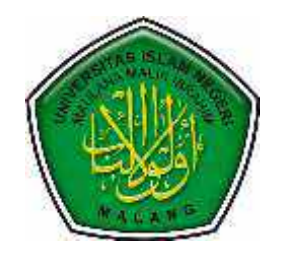

# **MODUL**  MENGUASAI MENDELEY **MANAJEMEN REFERENSI UNTUK PENULISAN KARYA ILMIAH**

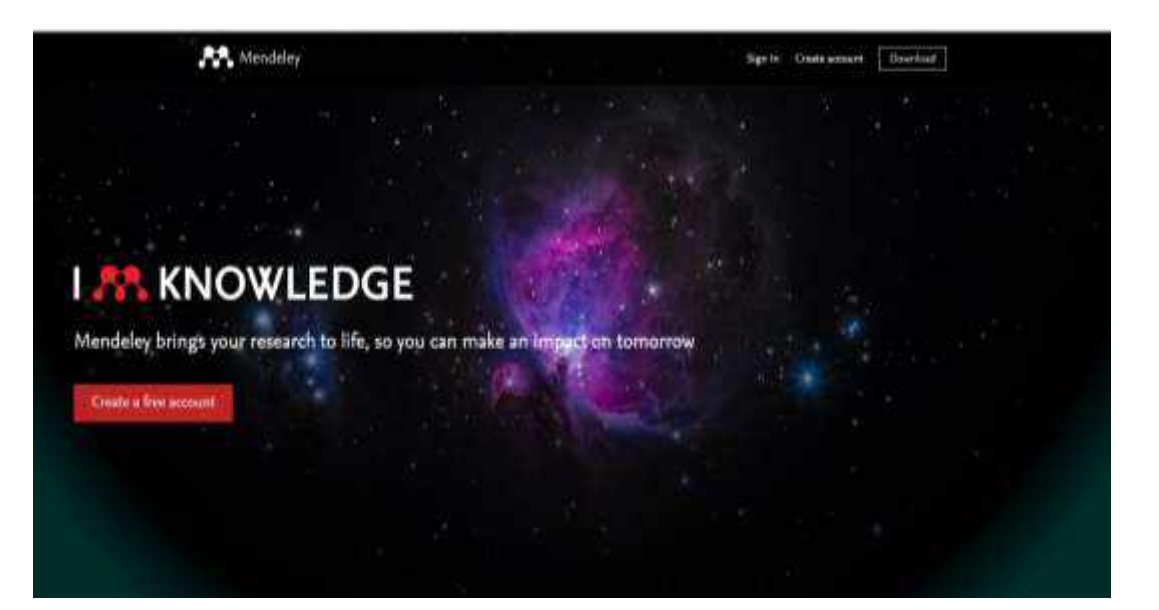

**oleh: Bayu Agung Prahardika, M.Si.**

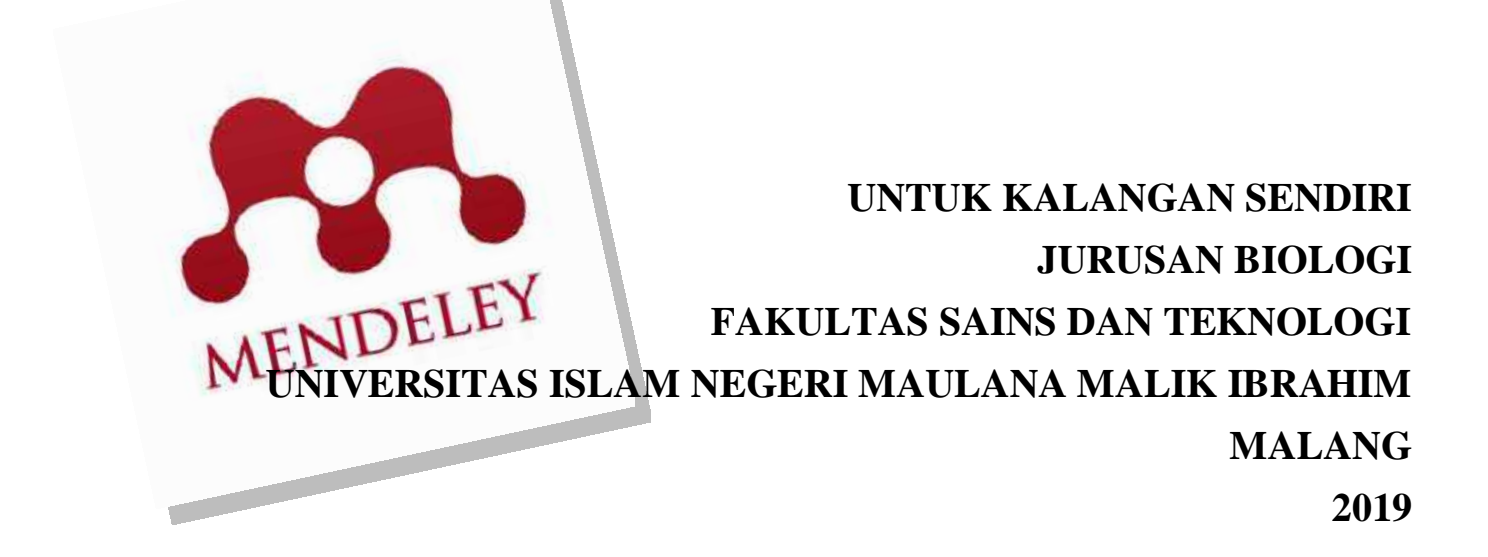

#### **KATA PENGANTAR**

#### *Bismillahirrahmanirrahim*

Puji syukur selalu dipanjatkan kepada Allah Subhannahu wa Ta'ala, yang tidak ada Tuhan yang berhak disembah kecuali Allah, yang Maha Pengasih lagi Maha Penyayang, yang Maha Pemberi kemudahan dan pertolongan serta yang selalu melimpahkan kasih dan sayang-Nya sehingga penulis dapat menyelesaikan Modul Petunjuk Penggunaan *Software* Mendeley untuk Manajemen Referensi Penulisan Karya Ilmiah ini dengan sebaik-baiknya. Sholawat serta Salam tetap tercurahkan kepada Nabi dan Rasulullah Muhammad SAW.

Modul ini disusun dalam rangka untuk mempermudah mahasiswa dalam mengelola referensi yang digunakan. Hal ini mengingat bahwa, dalam konteks penulisan karya ilmiah (termasuk skripsi) diperlukan teknik dalam menyadur (mensitasi) maupun membuat daftar pustaka (referensi) yang benar. Selain itu, disebagian besar jurnal-jurnal ilmiah juga mensyaratkan penggunaan manajemen referensi yang berbasis aplikasi, salah satunya adalah aplikasi mendeley. Hal ini dimaksudkan salah satunya dalam rangka untuk mengurangi tingkat plagiarisme dalam karya ilmiah.

Ucapan terima kasih penulis haturkan kepada:

- 1. Prof. Dr. Abdul Haris, M.Ag., selaku Rektor Universitas Islam Negeri Maulana Malik Ibrahim Malang
- 2. Dr. Sri Harini, M.Si., selaku Dekan Fakultas Sains dan Teknologi Universitas Islam Negeri Maulana Malik Ibrahim Malang
- 3. Romaidi, M.Si., D.Sc., selaku Ketua Jurusan Biologi, Fakultas Sains dan Teknologi Universitas Islam Negeri Maulana Malik Ibrahim Malang sekaligus pembimbing dalam penyusunan modul

Modul petunjuk ini masih banyak kekurangan. Sehingga penulis mengharapkan adanya saran dan kritik dari pembaca terhadap modul ini. Semoga modul petunjuk penggunaan *software*  Mendeley ini juga dapat memberikan manfaat dan menjadi salah satu acuan yang dapat digunakan untuk memajukan khasanah keilmuan di lingkungan kampus, khususnya bagi mahasiswa di Jurusan Biologi UIN Maulana Malik Ibrahim Malang.

Malang, 27 November 2019

Penulis Bayu Agung Prahardika

### **DAFTAR ISI**

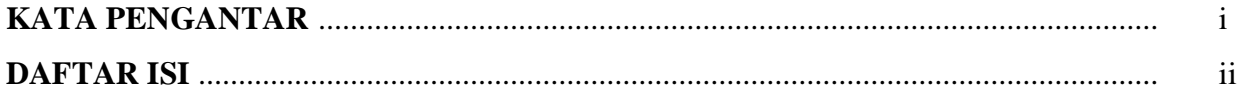

### A. MENGENAL MENDELEY

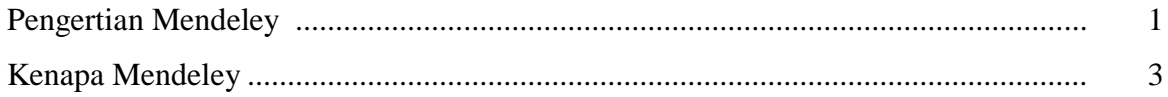

#### **B. MENDELEY DASAR**

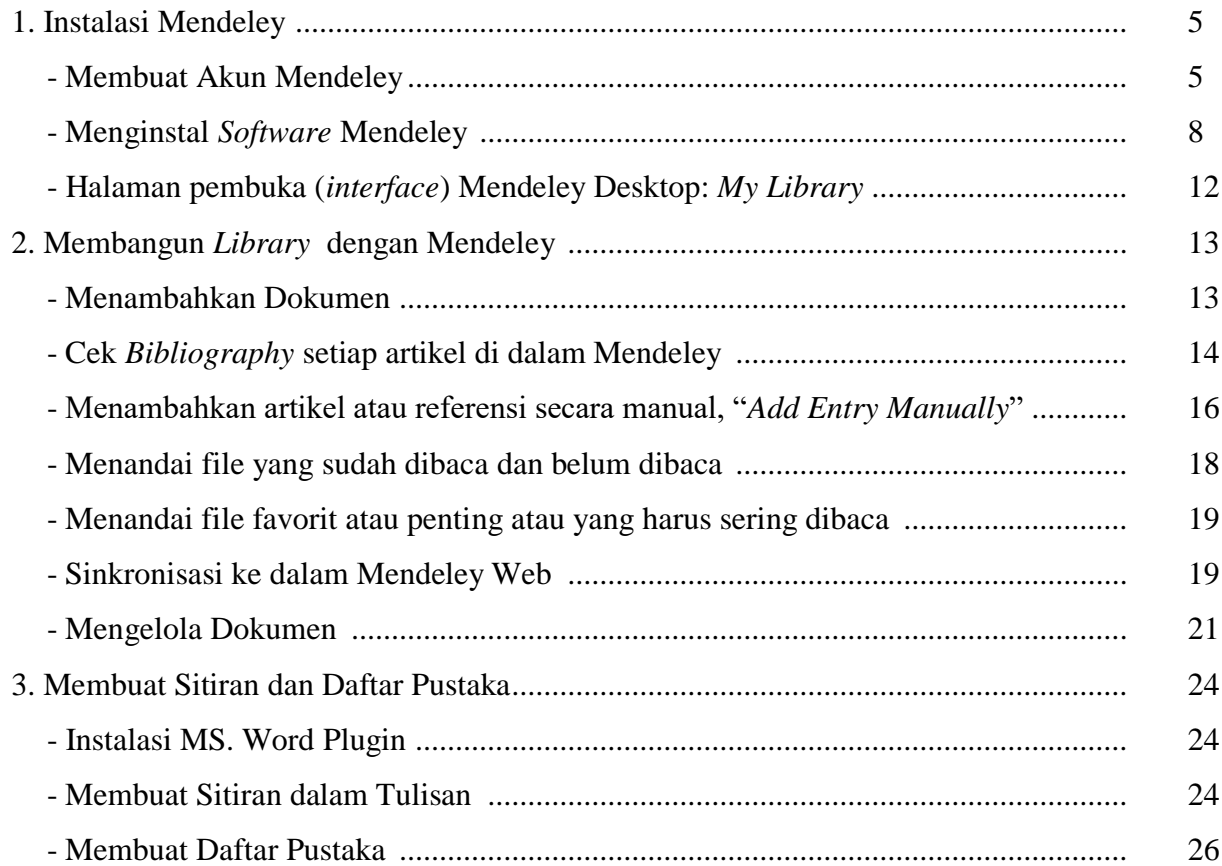

### **C. MENDELEY LANJUTAN**

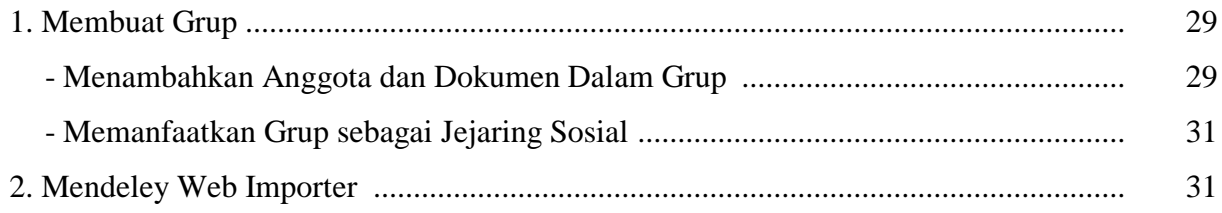

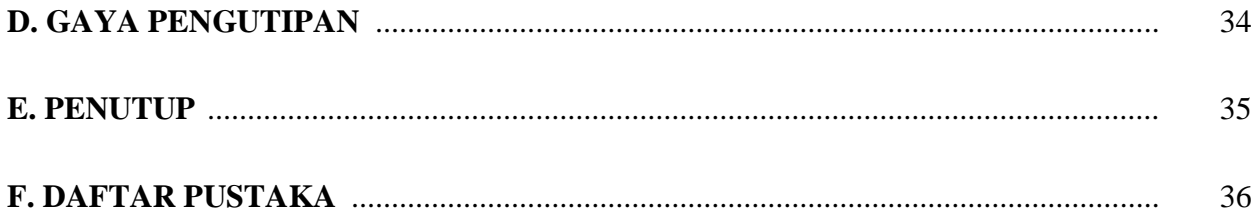

### **A. MENGENAL MENDELEY**

#### **--PENGERTIAN MENDELEY--**

Penulisan karya ilmiah merupakan salah satu aspek yang tidak dapat dihindari ketika seseorang memutuskan untuk melanjutkan studi di jenjang perguruan tinggi. Karya ilmiah yang dimaksud dapat berupa skripsi, tesis, disertasi, artikel yang dikirimkan prosiding atau jurnal serta tulisan-tulisan ilmiah lainnya. Dalam prakteknya, penulisan karya ilmiah tidak akan pernah lepas dari yang namanya penulisan referensi, termasuk juga menulis sitasi. "Citation" atau Sitasi ini menjadi salah satu elemen penting dalam sebuah penulisan karya ilmiah. Seringkali penulis pemula, seperti pelajar, mahasiswa dan masyarakat akademik lainnya, terjebak dalam tindakan plagiasi yang tidak disengaja karena kurang hati‐hati dalam membuat sebuah sitiran. Pada kenyataan, kesalahan penulis dalam menulis sitasi yang diinginkan termasuk sebagai salah satu tindakan plagiarisme, khususnya plagiat kepengarangan. Misalnya sebuah referensi dikutip, namun tidak ditulis pada daftar pustaka, ataupun sebaliknya serta salah menulis sitasi pada paragraf atau pernyataan didalam paragraf. Oleh karena itu, untuk menghasilkan karya ilmiah yang terbebas dari plagiat, maka menyusun sitiran serta daftar pustaka yang baik adalah wajib dalam sebuah karya ilmiah. Penyusunan dua hal tersebut dapat dilakukan secara manual maupun dengan bantuan *software* (Soeprijanto dan Purwoko, 2016).

Salah satu *software* dapat digunakan untuk membantu penulian sitasi serta daftar pustaka yang baik adalah Mendeley. Sebelum menggunakan Mendeley, kita harus mengetahui fungsi daripda Mendeley. Mendeley adalah salah satu aplikasi (*software*) yang dapat digunakan dalam pembuatan sitasi dan daftar pustaka. Dengan menggunakan Mendeley, penulis akan lebih mudah untuk mengambil sumber dan isi tulisan dari sumber pustaka, baik secara manual maupun secara otomatis (Sayuti dan Puspasari, 2017).

Mendeley adalah *software* manajemen referensi dan jaringan sosial akademis yang bisa membantu penulis serta masyarakat akademik lainnya untuk mengorganisir publikasi hasil penelitian, menulis skripsi, tesis, desertasi, serta berkolaborasi dengan peneliti lain secara *online* serta menemukan publikasi penelitian terakhir. Mendeley merupakan program komputer dan web yang dikembangkan oleh Elsevier untuk mengelola dan berbagi makalah penelitian, mencari data penelitian, berbagi data penelitian dan berkolaborasi antar sesama ilmuwan/peneliti dalam sistem jaringan komputerisasi.

Perangkat lunak Mendeley saat ini tersedia dalam 2 (dua) versi, versi dekstop dan versi web. Mendeley menggabungkan Mendeley Desktop, perangkat lunak manajemen referensi dan PDF, dengan Mendeley Android and iOS dan Mendeley Web, jejaring sosial peneliti. Sebagai database referensi, file referensi seperti buku atau artikel dari jurnal dalam bentuk PDF bisa disimpan dan diberi keterangan yang tepat untuk membantu mempermudah pencarian. File-file PDF yang disimpan juga bisa dibuka, dibaca, dan diberi catatan-catatan dengan *sticky notes* atau *highlight*. Tulisan yang dibuat dengan Microsoft Word, Open Office atau LaTex bisa dihubungkan dengan *software* Mendeley sehingga sitasi dan daftar referensi (bibliography) bisa disusun secara otomatis. Mendeley juga bisa dihubungkan dengan *software* manajemen referensi lainnya seperti EndNote, Papers dan Zotero. Pengguna Mendeley perlu menyimpan semua data yang menjadi sumber pustka di servernya. Pengguna memiliki hak untuk menyimpan salinan dokumen di server Mendeley. Setelah mendaftar, Mendeley menyediakan ruang penyimpanan gratis di web bagi pengguna sebesar 2 GB (Sayuti dan Puspasari, 2017). *Software* Mendeley tidak hanya membantu menyusun daftar pustaka dan membuat kutipan saja, namun juga mengelola dokumen referensi, mengambil metadata dokumen referensi, mengelompokkan, membuat catatan serta hal lainnya. Baik Mendeley versi web maupun versi desktop dapat diperoleh secara gratis (tidak berbayar) (Soeprijanto dan Purwoko, 2016).

#### **--KENAPA MENDELEY--**

Mendeley? Apa itu? Aplikasi ini masih terdengar asing, khususnya dikalangan para pelajar/mahasiswa atau siapapun yang sedang menempuh pendidikan. Mendeley adalah salah satu aplikasi yang dapat digunakan untuk memudahkan penulis untuk membuat sitasi dan daftar pustaka pada tulisan artikel, laporan, tugas kuliah, skripsi, tesis, desertasi, serta tulisan ilmiah lainnya. Salah satu keunggulan Mendeley adalah mudah untuk digunakan serta gratis untuk di*download* (Sayuti dan Puspasari, 2017).

Kenapa harus Mendeley? Banyak aplikasi/*software* lainnya yang juga dapat digunakan untuk mempermudah penulisan sitasi dan daftar pustaka dalam setiap karya ilmiah. Memilih mendeley, karena aplikasi ini mempermudah kita dalam membuat daftar pustaka dan tidak tidak sulit didalam memasukkan data, tinggal cari file yang akan akan dikutip dan kemudian daftar pustaka pun muncul secara otomatis. Selain itu, melalui *software* Mendeley ini memungkinkan penulis untuk membuat perpustakaan mini yang dapat selalu dibaca dimanapun tempatnya (Sayuti dan Puspasari, 2017).

Setiap penulis yang ingin menggunakan *softaware* Mendeley wajib melakukan instalasi Mendeley terlebih dahulu dengan mendaftar akun baru. Sebab, setiap akun dalam Mendeley disertai dengan akun *online* dan juga dapat di*sinkronisasi* dengan akun *offline*. Jika pengguna Mendeley mengsinkronisasi data-data PDF yang disimpan di komputer/laptop dengan akun onlinenya, maka informasi referensi yang disimpan di laptop tadi juga akan tersimpan di website dan bisa diakses dari manapun via internet di laptop atau dengan aplikasi Mendeley untuk iPhone dan iPad secara *offline*. Selain itu, melalui jaringan internet penulis juga dapat menemukan peneliti atau kelompok peneliti/penulis lainnya yang memiliki kesamaan minat atau bidang penelitian atau melakukan pencarian artikel-artikel yang sehubungan dengan topik penelitian yang sedang atau ingin dikerjakan. Melalui jaringan internet juga, sistem secara otomatis akan mengirimkan atau yang disarankan artikel yang serupa atau sebidang. Sehingga dengan menggunakan mendeley, akan memudahkan pengindekan artikel dan berimpak kepada H-Indek penulis (Sayuti dan Puspasari, 2017).

Beberapa fitur yang menjadi andalan Mendeley antara lain (Soeprijanto dan Purwoko, 2016):

- a) Dapat berjalan pada MS Windows, Mac, ataupun Linux.
- b) Menampilkan metadata dari sebuah file PDF secara otomatis.
- c) Backup dan sinkronisasi data dari beberapa komputer dengan akun online.
- d) Smart filtering dan tagging.
- e) PDF viewer dengan kemampuan anotasi dan highlighting.
- f) Impor dokumen dan makalah penelitian dari situs‐situs eksternal (misalnya PubMed, Google Scholar, arXiv, dll).
- g) Integrasi dengan berbagai perangkat lunak pengolah kata seperti MS Word, OpenOffice, dan LibreOffice.
- h) Fitur jejaring sosial.
- i) Android, iPhone dan iPad app.
- j) Free web storage sebesar 2 GB yang dapat dimanfaatkan sebagai online backup.

Selain itu, pengaturan dan manajemen file hasil unduhan juga sangat mudah dilakukan, yaitu hanya dengan "*drag and drop*", sehingga terasa sangat *user friendly*. Namun demikian bukan berarti Mendeley tidak memiliki kelemahan. Metadata dan file terletak terpisah, sehingga menyulitkan jika ingin melakukan backup manual atau sinkronisasi dengan layanan cloud lain (selain cloud Mendeley) (Soeprijanto dan Purwoko, 2016).

### **B. MENDELEY DASAR**

#### **--INSTALASI MENDELEY—**

Proses Instalasi Mendeley sangatlah mudah. Instalasi Mendeley dapat dilakukan dengan mendownload aplikasi Mendeley di *https://www.mendeley.com*. Setelah didownload, diinstall di di laptop atau komputer. Halaman pertama website Mendeley menunjukkan resume fungsi Mendeley dan formulir isian untuk mendapatkan akun Mendeley. Berikut langkah-langkah yang memperlihatkan proses instalasi *software*  Mendeley di dalam laptop atau komputer.

#### **Membuat Akun Mendeley**

a. Buka/jalankan *web browser* yang Anda gunakan dalam laptop atau komputer, kemudian akses laman dan klik *web [http://www.mendeley.com](http://www.mendeley.com/)*. Tampilan halaman depan seperti berikut:

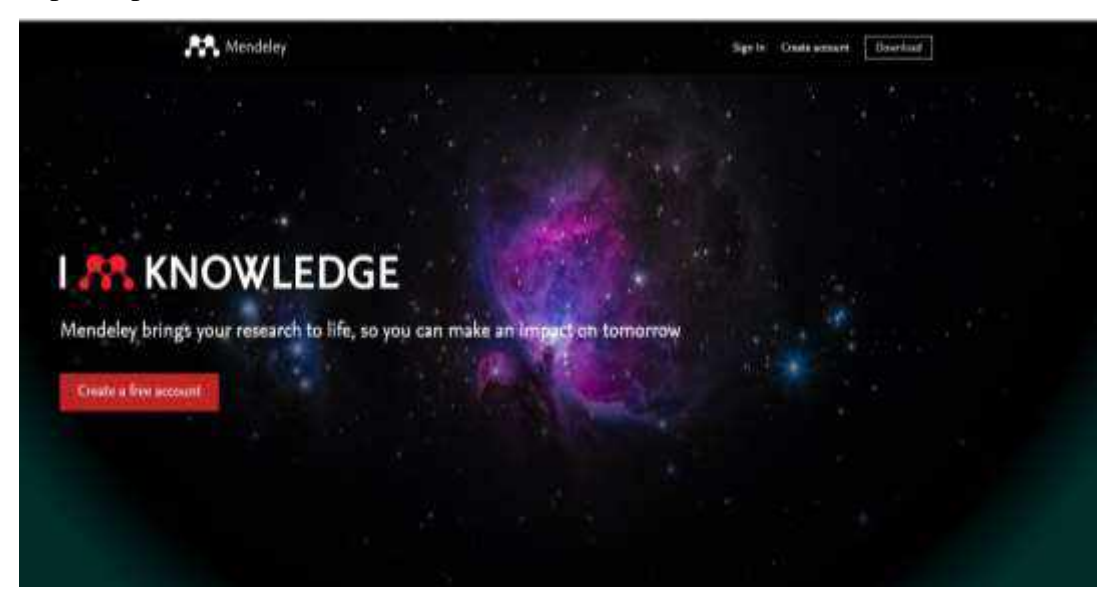

b. Pilih dan klik "*Create a free account*" untuk memulai proses membuat akun Mendeley. Masukkan alamat email, nama depan, nama belakang dan Password. Kemudian klik "*register*".

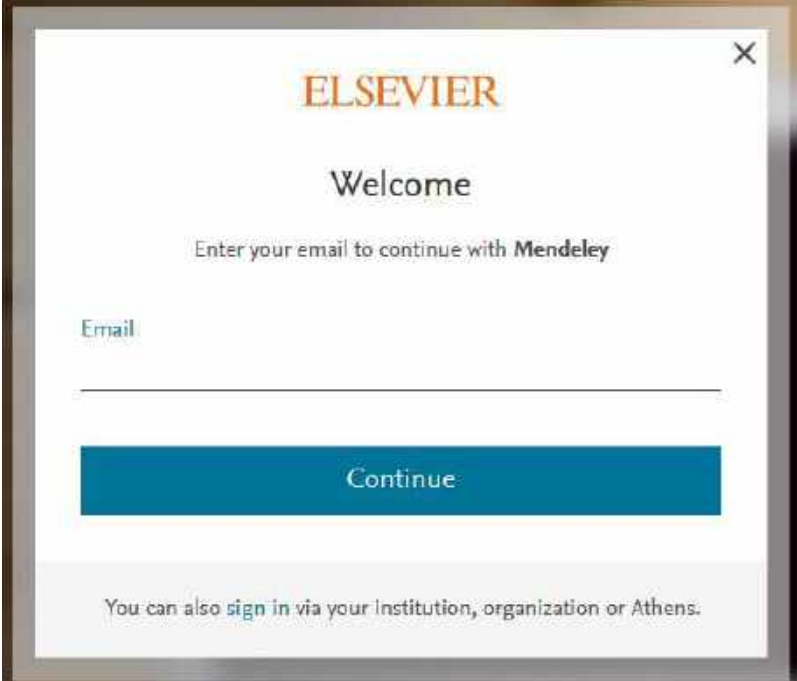

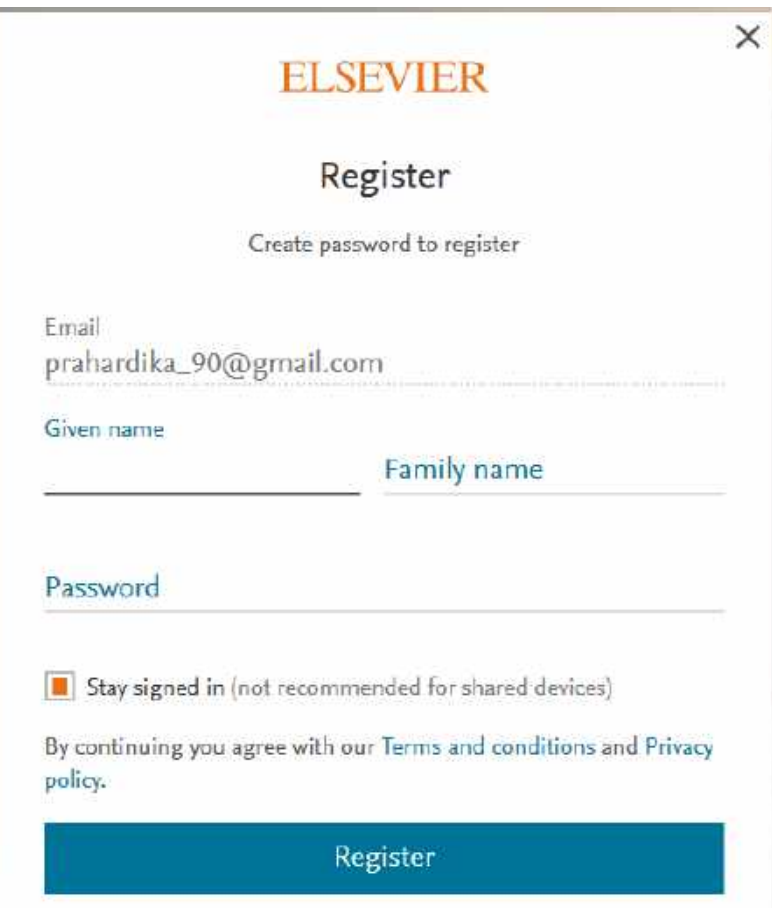

#### c. Tahap berikutnya

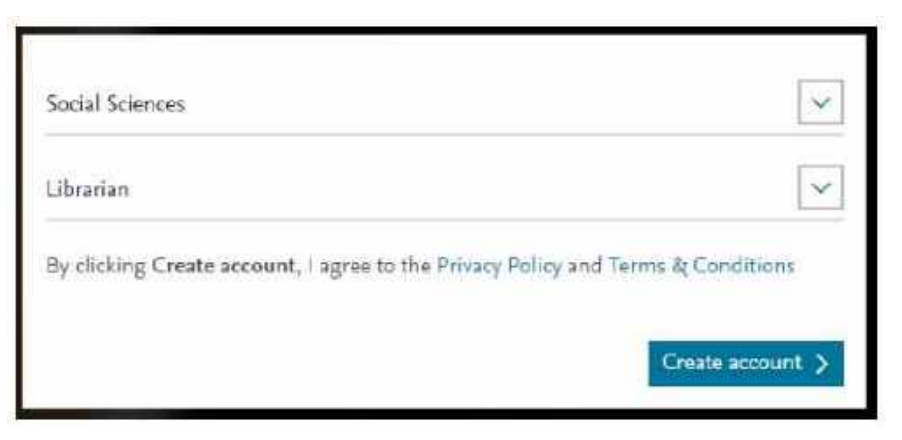

- *What's your field of study?* : pilih disiplin ilmu yang sesuai dengan minat, misal: *social sciences*
- *What's your academic status?* : pilih status akademik atau profesi Anda.

Kemudian Anda akan diminta memasukkan nama institusi (nama institusi ini bersifat optional dan bisa dilompati).

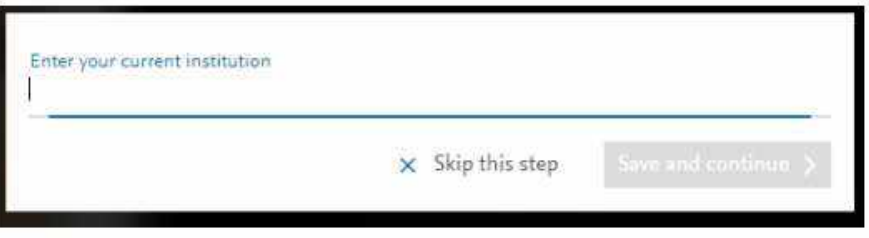

d. Berikutnya, Anda akan diarahkan ke laman unduh *software* Mendeley Desktop yang dapat digunakan di laptop atau komputer secara *offline*.

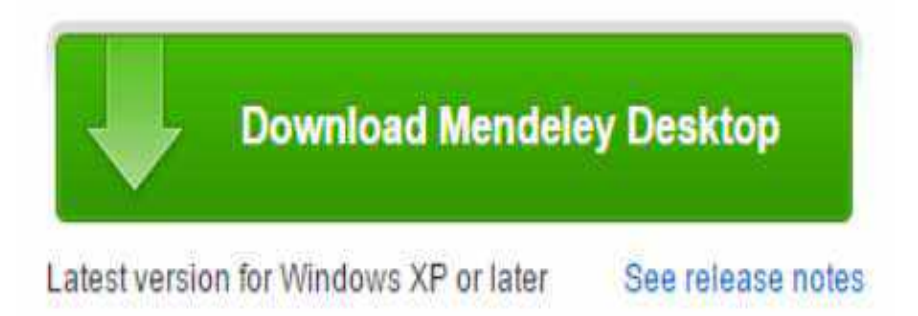

Klik "*Download Mendeley Desktop*" untuk memulai proses mengunduh aplikasi Mendeley Desktop.

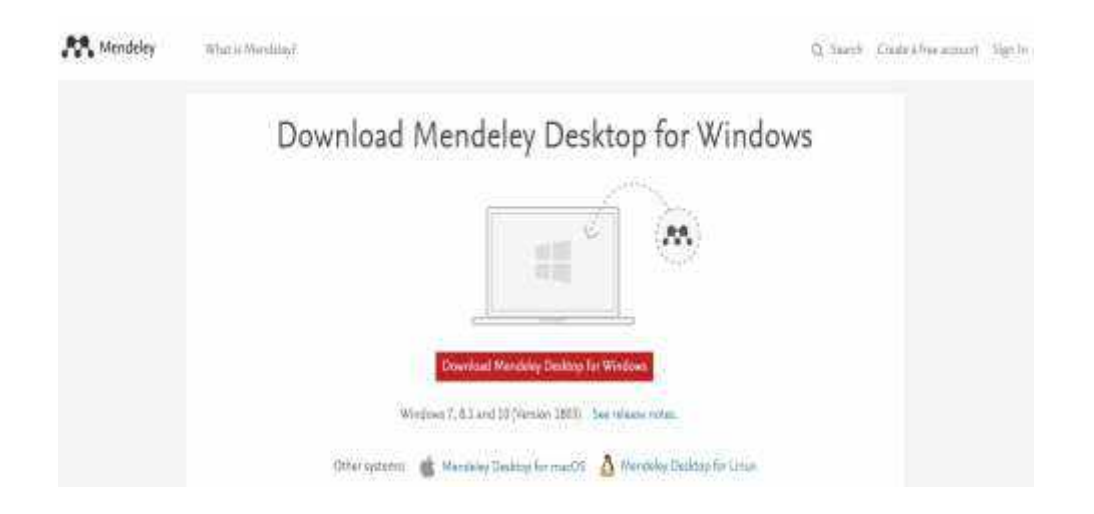

### **Menginstal** *Software* **Mendeley**

- a. Klik *double* (dua kali) *file* **Mendeley‐Desktop‐xxxxx** (sesuai versi yang diunduh) yang telah diunduh. *Setup Wizard* akan mengarahkan Anda untuk menyelesaikan proses instalasi Mendeley Desktop.
- b. Selanjutnya klik *next>* untuk memulai *Setup Wizard*.

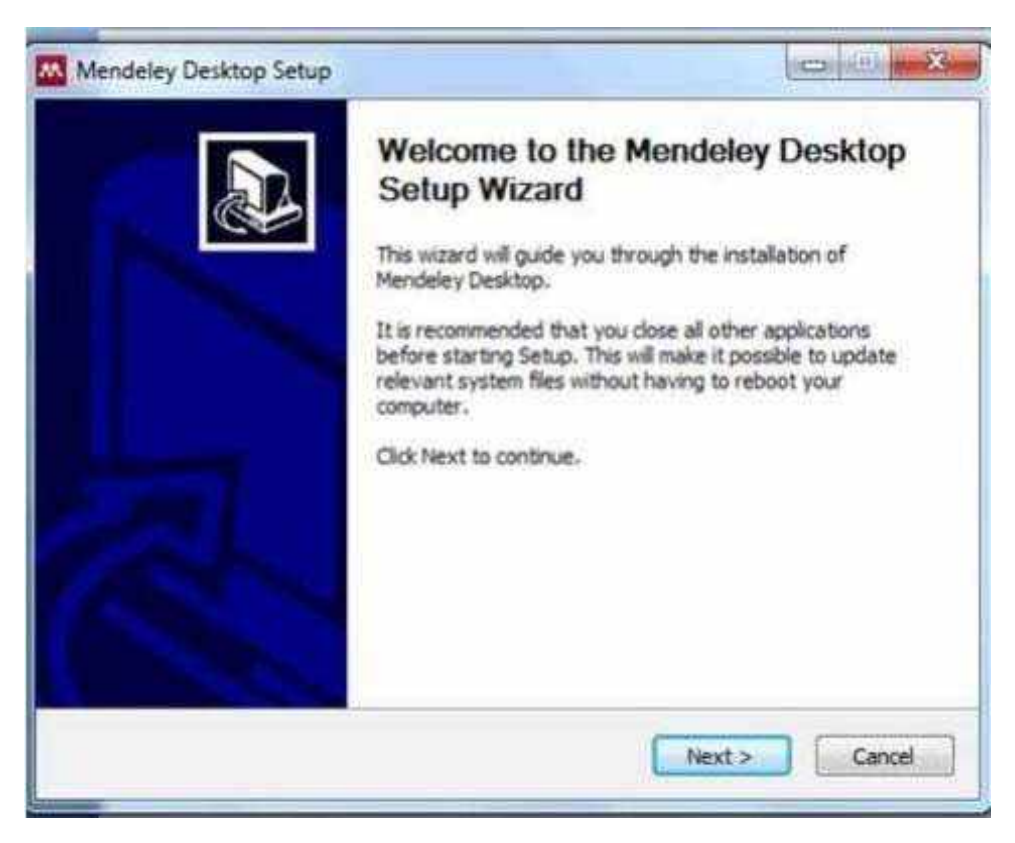

c. Klik "*I Agree*" jika Anda setuju *dengan License Agreement* yang disodorkan oleh Mendeley.

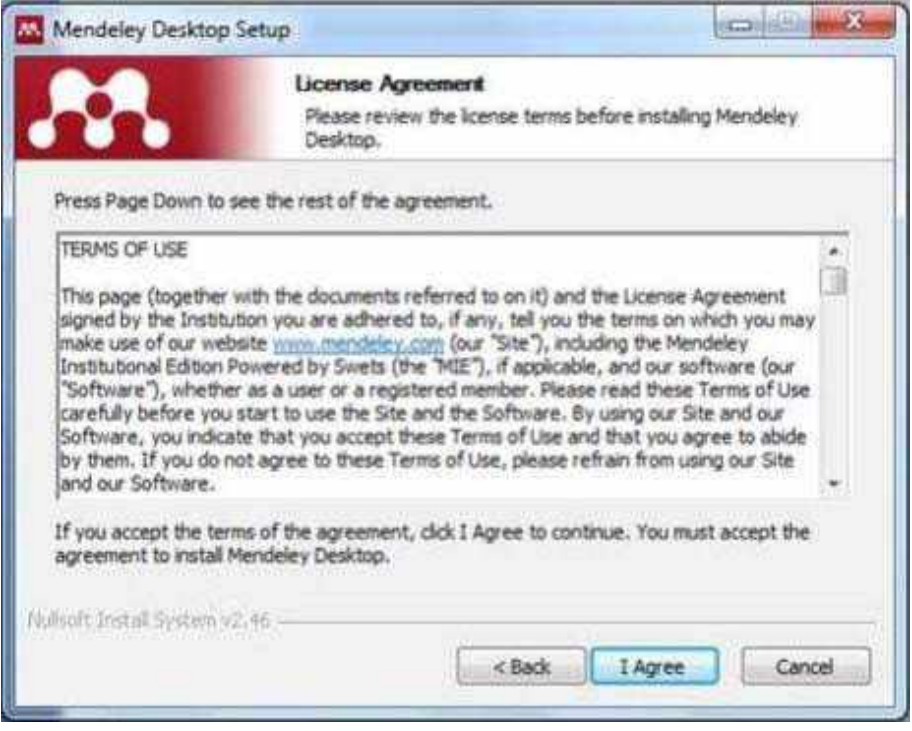

d. Klik "*Browse*" untuk menyesuaikan di *folder* mana aplikasi akan dipasang. Anda dapat mengabaikan pilihan tersebut (umumnya akan langsung diarahkan untuk disimpan di Direktori C) dan langsung klik "*next*" untuk melanjutkan ke tahapan berikutnya.

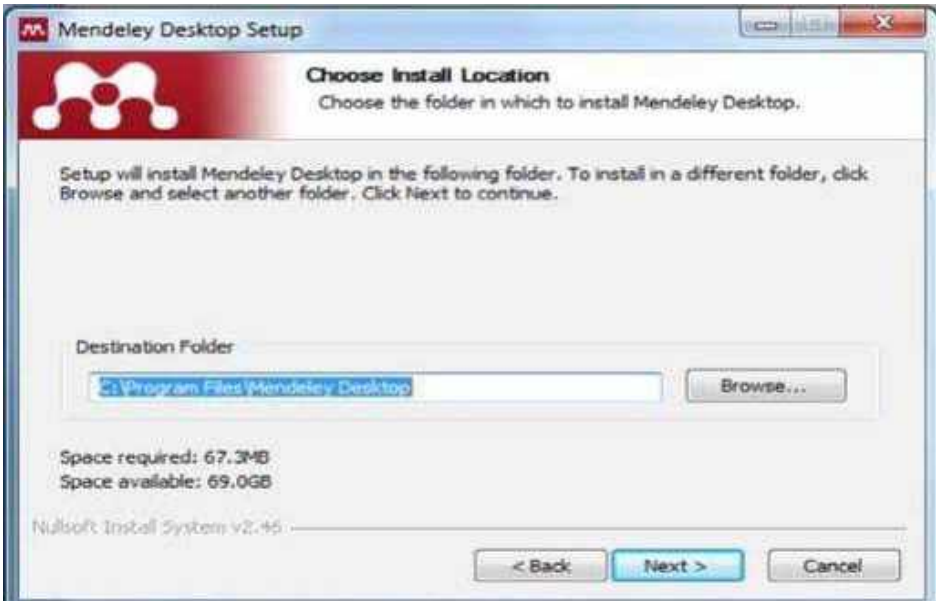

e. Klik "*Install"* untuk memulai proses instalasi Mendeley Desktop.

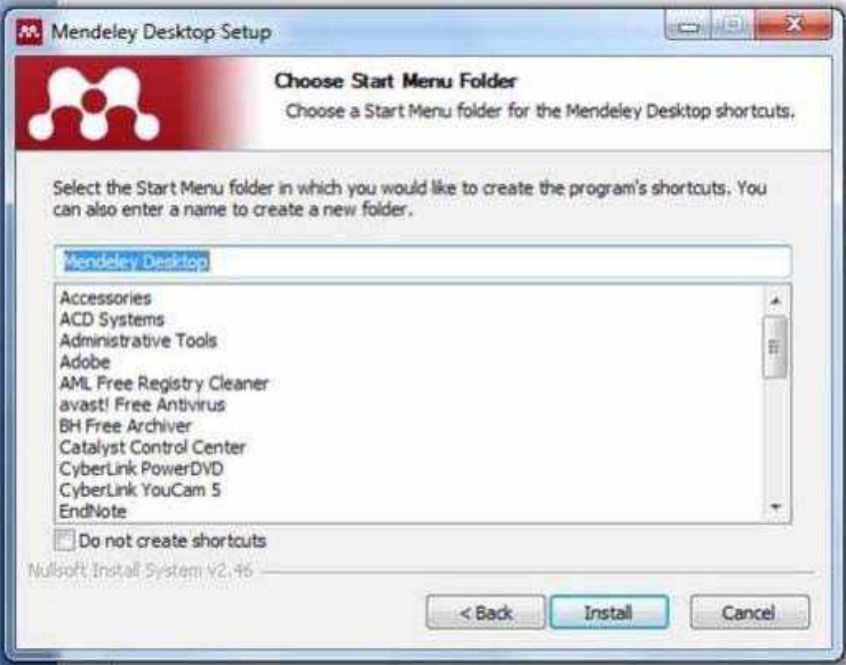

f. Tunggu sampai proses instalasi selesai seperti terlihat pada gambar.

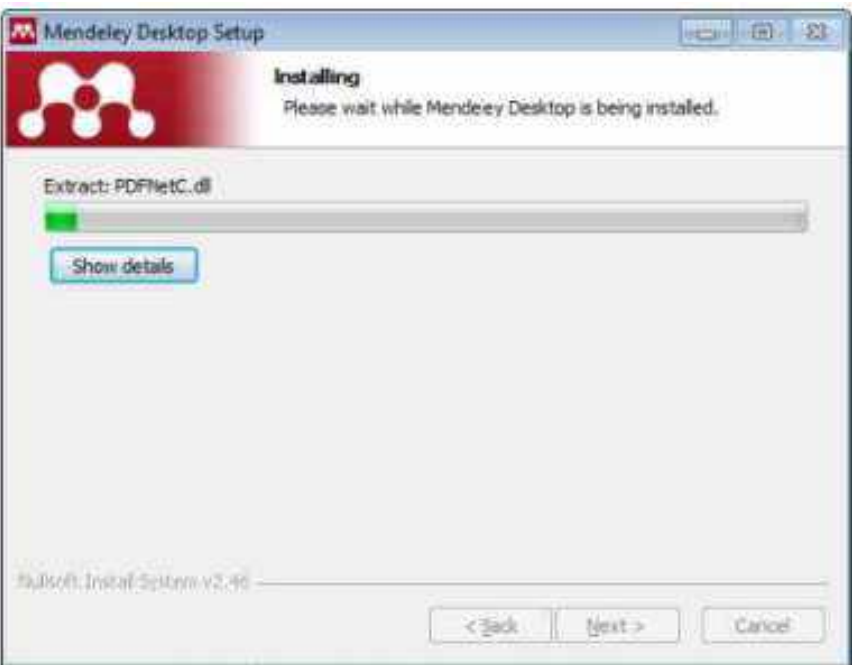

g. Beri tanda centang pada *Run Mendeley Desktop* dan klik "*Finish*" untuk menyempurnakan proses instalasi.

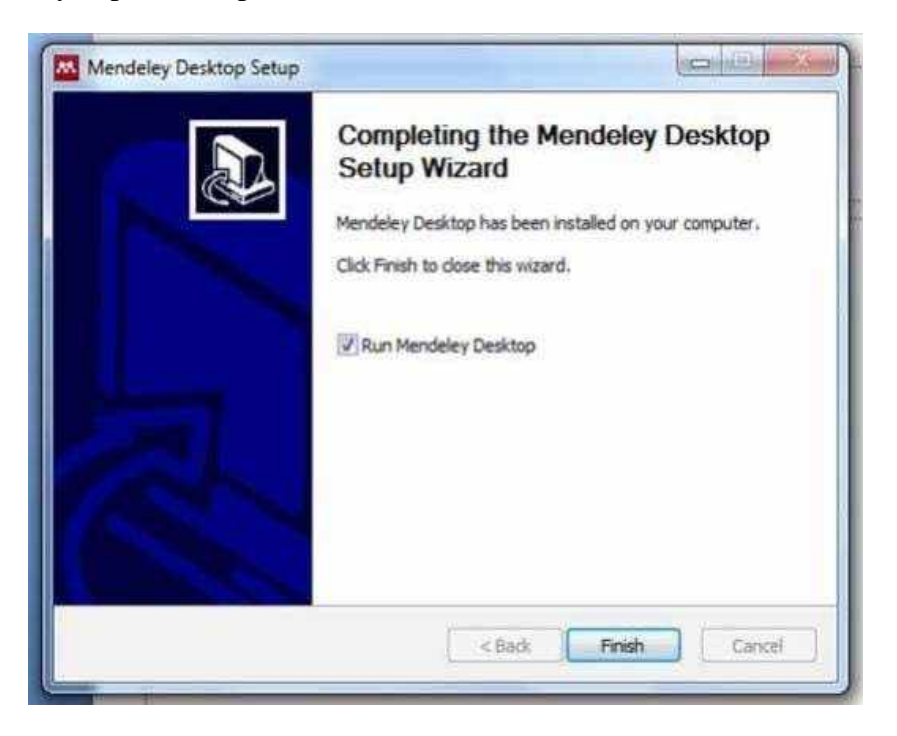

h. Sampai disini proses instalasi Mendeley Desktop telah selesai. Program Mendeley Desktop dapat langsung digunakan

Selanjutnya, untuk dapat masuk ke dalam halaman pembuka dari Mendeley Desktop, silakan klik dua kali pada *icon* Mendeley Desktop di laptop atau komputer Anda. Ketika pertama kali membuka, Anda akan diminta untuk menuliskan *e‐mail* dan *password*. Tuliskan *e‐mail* dan *password* yang telah Anda buat ketika mendaftar di Mendeley.com (ketika mendaftar Mendeley *Online*).

- Mendeley Desktop  $\Box$  $\dot{x}$ File Edit View Tools Help Q'rieno. Bayu Agung ( Folders Related Sync Add Help My Library Mi Documents Edit Settings H. Altocummits  $\bullet$  E authors Details Notes  $\star$ Title **Compute** B Recently Added Nurrochinan Plagarisme, penyakit akut intelek-**F** Recently Read Type: Journal Arade **Executes** Dana Arfiato Purnanti,<br>Purnanti; Permanasari, Set. Analysis of Phytoplankton on The<br>carpo) Pond and Tilapia (Oreochr Control of Microcystis spp. er. ٠ **Ca** Needs Review **Bloom By Combination of** Ny Publications Isolation and Identification of Cell<br>from Banana Peel Compost **Indigenous Denitrifying**  $• 0$ **El Greorted Bacteria From Sutami** Tentation and Stenditionism of Cel-**Reservoir With Fimbristylis... El Fining**  $\frac{1}{2}$ from Banana Peel Compost Mercibiologi Authors: B. Prahardika, C.<br>Retnaningdyah, Suharjono... **e** B<sup>31</sup> Sundari, Aliyah;<br>Retnaningdyah, Catur; Soe... The Effectivity of Scrpus Grossus Create Polder Fitoremediation Agents of Nitrate Vidayanti, Viky;<br>Retnaningdyah, Catur; Soe... The Capability of Equisetum ramo  $\alpha$ ٠  $\overline{\phantom{a}}$ Filter by Authors angustifolia as Phytoremediation. AA. View research catalog entry for this paper Plagiarisme, penyakit akut intelek-٠ Journal: Journal of Tropical Life Scie... Asthervina Widyastami Puspitasan Diana Arfiati • <mark>0</mark> Meerouf, Ibrahim EtSeyed)<br>2eid, Sherif Usana PARAMETRIC APPROACH FOR GE Tear  $2015$ Haxe Supriyanto **MUQARINAS Yolume:** Maxrouf, Torahim ElSayed Comparison of Secondary Metabo ø Issue: ٠ Mujahidin vittata L. in Bakıran National Park Pages: \$2-57 **fa.mochman** Haxa Supriyanto Pengantar & Instalasi Mendeley 简 Nurrochman, dosen den Mahasiswa 53 U. ٠ Abstract: Permariasari, Sebra W. A. Nurrochman, dosen dan<br>Mahasiswa S3 UIN Sunan Ka Plagiarisme, penyakit akut intelek hahardika, Bayu Agung ٠ H) a. Purward, Purward Puspitasari, Lutfiatul . D. Prahandika, Bayu Agung;<br>Retnaningdyah, Catur; Suh. Cantrol of Microcysts spp . Boam<br>Indigenous Denitrifying Bacteria P Tags: Retnaningdyah, Catur  $\leq$ × m
- **Halaman pembuka (***interface***) Mendeley Desktop:** *My Library*

*Interface* Aplikasi Mendeley Desktop terdiri atas 3 bagian,

- 1. Kolom sebelah kiri (*left panel*), menampilkan seluruh sumber daya (koleksi referensi) yang Anda miliki. *My Library* terbagi ke dalam *folder* atau kelompok. Beberapa *folder* secara otomatis disediakan oleh Mendeley, seperti: "r*ecently added, favorites*".
- 2. Kolom tengah (*central panel*), dipergunakan untuk menampilkan rincian daftar sumber daya referensi yang dipilih pada kolom kiri.
- 3. Kolom sebelah kanan (*right panel*), dipergunakan untuk menampilkan detail informasi dari koleksi terpilih di kolom tengah.

Sedangkan "**toolbar**" berisi ikon untuk tugas‐tugas yang bersifat umum, seperti menambah dan menghapus dokumen, melakukan sinkronisasi dan sebagainya. Anda juga dapat melakukan "*drag and drop*" maupun "*right click*".

#### **--MEMBANGUN** *LIBRARY* **DENGAN MENDELEY--**

Sebelum menggunakan Mendeley, perlu diketahui dua model penyimpanan yang dimiliki oleh Mendeley.

1. *Default*.

Dengan pilihan model ini, Mendeley akan membaca lokasi dokumen sesuai letak aslinya. Misalnya dokumen yang dikelola terletak di *Desktop*, maka Mendeley akan membaca ke *Desktop*. Jika *file* di *Desktop* dihapus, maka Mendeley juga akan kehilangan jejak.

2. *Custom*.

Dengan pilihan model ini, pengguna dapat menentukan letak penyimpanan *file* yang dikelola. Misal semua *file* yang dikelola akan diletakkan pada *drive*  D:/MENDELEY, maka ketika menambahkan dokumen yang dikelola (misal dokumen ada di *Desktop*), maka secara otomatis Mendeley juga akan menyalin dokumen tersebut di D:/MENDELEY. Sehingga ada dua dokumen dalam satu laptop atau komputer.

#### Saran:

Untuk meminimalisir duplikasi dokumen serta kebingungan, maka terlebih dahulu susun *file* dokumen yang akan dikelola pada satu *DRIVE* dalam komputer utama. Kemudian dilanjutkan dengan pengelolaan menggunakan Mendeley.

#### **Menambahkan Dokumen**

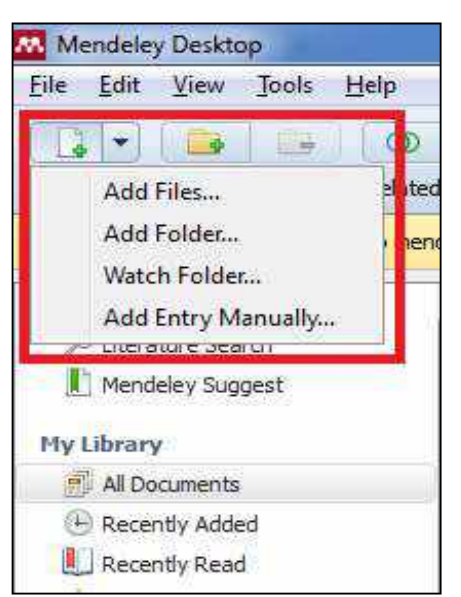

- 1. Klik *icon Add file* pada menu bar untuk menambahkan dokumen ke dalam Mendeley.
	- **a** and file : untuk menambahkan dokumen satu per satu
	- *add folder* : menambahkan dokumen satu *folder* sekaligus
	- *watch folder* : penambahan dokumen dalam *folder* secara otomatis akan ditambahkan ke dalam Mendeley
	- *add entry manual* : menambahkan (*input*) data secara manual.
- 2. Kemudian pilih salah satu *file* dokumen PDF, maka Mendeley akan membaca metadata *file* tersebut secara otomatis jika tersedia. Untuk *file* selain PDF metadata harus ditulis sendiri atau dicari via DOI/ArXiv/PUBMED.
- 3. Klik *Open* untuk menyelesaikan proses penambahan.

#### *TIPS:*

*Drag and drop file* **PDF ke dalam jendela Mendeley akan mempercepat pekerjaan anda.**

#### Mendeley Desitop  $\Box$  $\dot{\times}$ File Edit View Tools Help  $G$   $\sim$   $G$   $F$  $\circ$   $\circ$   $\circ$ Gysteinh Bayu Agung Add Folders Related **Sync** - Help Hendeley All Documents Edit Settings Ulterature Search ŵ  $\bullet$ 偏 Authors Details Title **Notes Hu Library** Nurrodynan Plagiarisme, pen ٠ These details need reviewing. You can mark at Al Documents correct, or search the Mendeley catalog .<br>Diana Arfiati; Purwanti,<br>Purwanti; Permanasari, Set. Analysis of Phyto<mark>pian yon on The</mark> ٠  $\bullet$ (4) Recently Added Details are Correct Search Recently Read Liotetion and Iden<mark>tification</mark><br>from Banana Peel Compost  $\alpha$ **Favorites** ٠ Type: Journal Article Isolation and Identification of Cell **D** Needs Review  $\sim$ Analysis of Phytoplankton on from Barrana Peel Compost P. My Publications **The Common Carp (Cyprinus** Sti Sundan, Aliyah;<br>Retraningdyah, Catur; Soe. The Effectivity of Scirpus Gro.  $\bullet$   $\sigma$ Unsorted carpio) Pond and Tilapia Fitoremediation Agents of Nitrate L. Ekologi (Oreochromis niloticus) Pond Vidayanti, Viky;<br>Retnaningdyah, Catur; Soe The Capability of Equisetum ramo ÷  $-0$ angustifolia as Phytoremediation at IBAT Punten, Batu, East J...  $\overline{\phantom{a}}$ Filter by Authors Plagarisme, penyakit akut intelek-과 άï Diana Arfiati, P. Punwanti, S. Authors: Diana Arfiati, P. Pu<br>Permanasari et al. Asthervina Widyastami Puspitasan Maarouf, Ibrahim BSayed;<br>Zeid, Sherif Usana PARAMETRIC APPROACH FOR GE Diana Arfiati  $-0.0$ MUQARIVAS .<br>Haxa Supriyantır.<br>Maarouf, Ibrahim ElSayed AA: View research catalog entry for this paper Comparison of Secondary Metabo  $\sim$  . × Muselebs Vittata L. in Baluran Nadorial Park Journal: El-Hayah Nurrochnian Haxa Supriyanto Pengantar & Instalas Mendeley  $(1 - 1)$ Nurrochman, dosen dan Mahasiska S3 LL. Visier: 2019 .<br>Permanasari, Setya W. A. Volume: 7 Numodynan, dosen dan Plagarisme, penyakit akut intelek-Prahandika, Bayu Agung  $\frac{1}{2}$ **.** Mahasawa S3 LDV Sunan Ka Texas urwanti, Purwant Control of Microcystis spp . Boom<br>Indigenous Dentrifying Bacteria F Prahardka, Bayu Agung;<br>Retnamingdyah, Catur; Suh... Pages: 12-20 Puspitasari, Luthatul ÷.  $\bullet$   $\bullet$ Retnaringdyah, Catur  $\epsilon$  . Abstract-**IN** 1 of 13 documents selected

#### **Cek** *Bibliography* **setiap artikel di dalam Mendeley**

Tanda **KUNING** disudut kanan atas menandakan bahwa artikel yang dimasukkan tidak memiliki detail informasi yang lengkap. File artikel atau referensi yang sudah dilengkapi dengan DOI atau PMID atau ID bisa secara otomatis ditampilkan data

bibliographynya di Mendeley. Cara terbaik adalah dengan mengunduh langsung file referensi dari database resmi seperti PubMed atau website journalnya dengan cara "IMPORT".

Jika Mendeley tidak dapat melengkapi data bibliography secara otomatis, maka pengguna dapat melakukan langkah-langkah berikut:

1. Cari data DOI atau PMID di artikel, biasanya terletak di halaman pertama artikel. Masukkan data DOI atau PMID tersebut ke kolom Catalog IDs di panel Details (arahkan konsor kepaling bawah) dan klik Search (arahkan kursor ke paling bawah, klik logo kaca pembesar) seperti terlihat di gambar berikut.

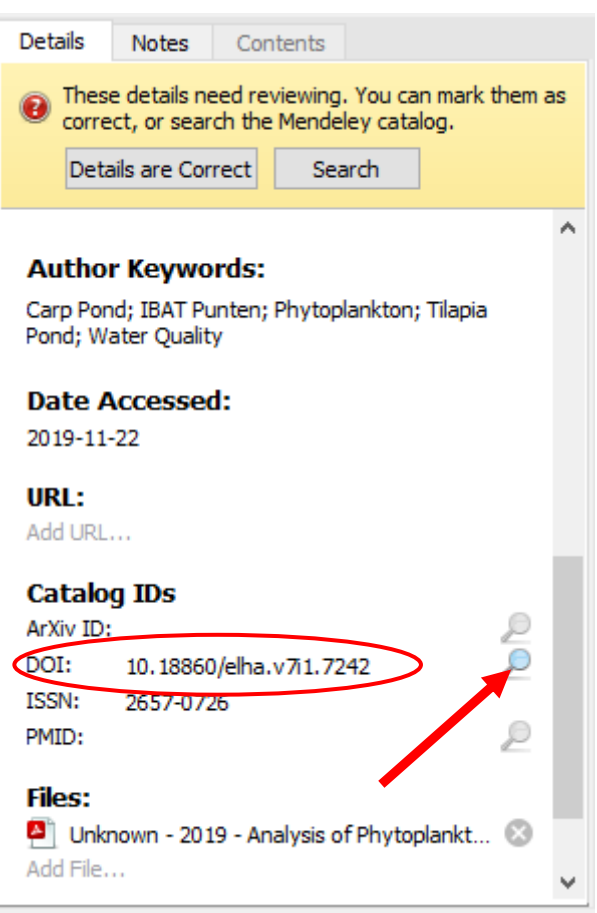

2. Atau melakukan alternatif cara yang kedua, yaitu dengan mencari secara langsung data bibliography via Google Scholar. Ketikkan judul lengkap artikel lalu klik Search by Title. Kemudian masukkan data-data bibliography secara manual, disetiap kolomnya. Ini terutama untuk referensi yang berasal dari Tesis atau sumber referensi lokal lainnya.

#### **Menambahkan artikel atau referensi secara manual,** *"Add Entry Manually"*

Menambahkan artikel atau bahan referensi secara manual melalui tahapan yang berbeda dibandingkan menambahkan artikel secara otomatis. Cara menambahkan referensi secara manual dapat dilakukan dengan meng-klik "*Add File*", kemudian "*Add Entry Manually*". Sebelum melakukan ini, pengguna harus masuk ke dalam folder yang telah dibuat sebelumnya, sehingga file yang dimasukkan manual akan langsung masuk ke dalam folder yang telah pengguna buat.

Setelah dieksekusi, maka akan muncul tampilan pop-up desktop seperti Gambar yang disebelah kanan. Tampilan tersebut merupakan form isian kosong untuk buku, jurnal atau bahan referensi lain yang akan disimpan pada basis data Mendeley secara manual. Bagian yang harus diisi meliputi Type Data, Judul, Penulis, Nama Jurnal, Tahun Jurnal, Volume, Nomor (issue), Halaman, dst. Input manual ini tidak terbatas pada jurnal saja. Untuk melihat tipe apa saja yang dapat dimasukkan ke dalam basis data Mendeley, silakan klik tombol *dropdown* pada kolom type.

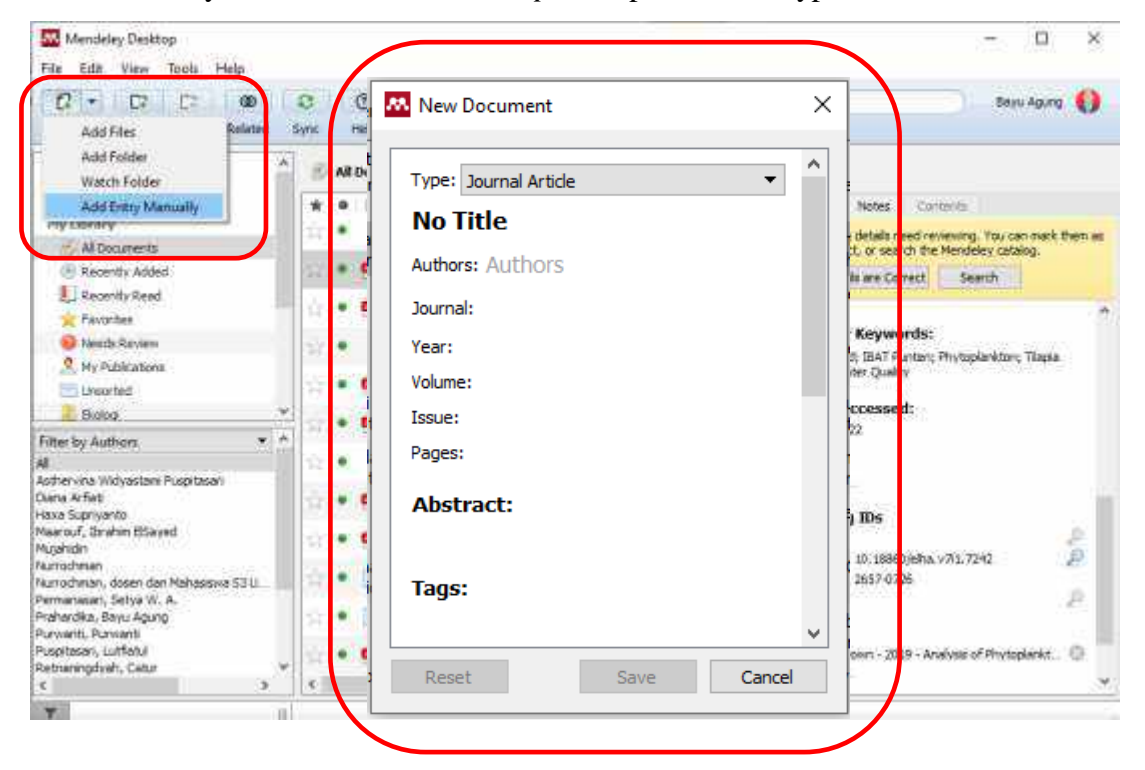

**Contoh**, **memasukkan referensi berupa buku**. Dalam contoh ini, diberikan contoh memasukkan referensi berupa buku. Misal pengguna memiliki buku hardcopy ataupun softcopy dengan judul "**Telaah Kualitas Air**" dengan nama penulis **Hefni Effendi** yang diterbitkan oleh **Kanisius 2003**.

#### **STEP 1.**

Langkah pertama yang harus dilakukan untuk mengisi form terebut adalah tentukan terlebih dahulu jenis referensinya (buku, jurnal, prosiding, dll), klik tombol *dropdown* dan lihat jenis referensi apa saja yang bisa pengguna masukkan ke basis data. Hal ini sangat penting karena akan mempengaruhi format penulisan otomatis pada daftar pustaka. Seperti yang sudah diketahui bahwa format daftar pustaka untuk jurnal, buku, artikel web, dst memiliki perbedaan dalam tata cara penulisan daftar pustaka, sehingga penentuan jenis referensi sangat membantu dalam penulisan daftar pustaka. Untuk kasus ini pengguna pilih book sebagai tipe referensi.

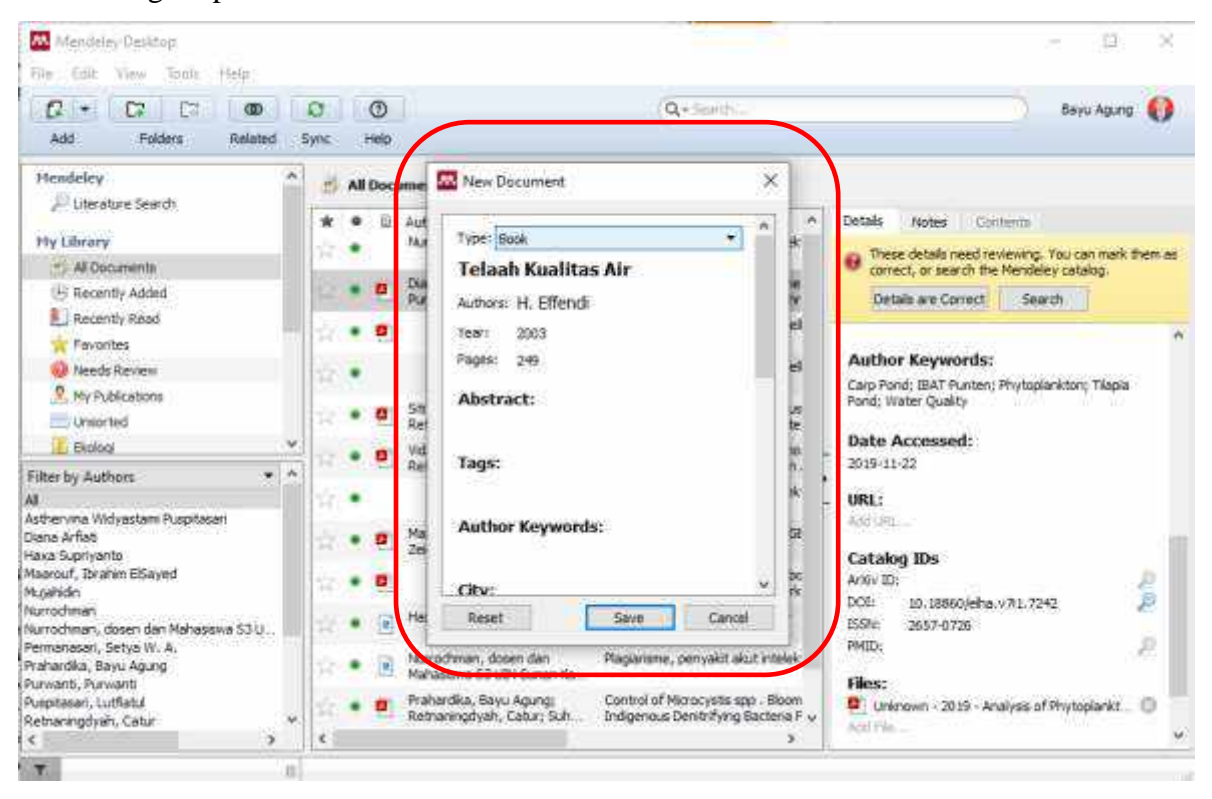

#### **STEP 2.**

Masukkan semua data terkait buku, mulai dari judul, tahun, kota tempat buku terbit, tahun terbit, dan nama publisher. Setelah itu klik tombol Save untuk menyimpan data.

#### **Catatan 1:**

Apabila buku atau artikel yang lain diitulis lebih dari 1 orang **jangan gunakan tanda koma** untuk memisahkan 2 nama penulis tapi tekan **ENTER**. Contoh: **Abdullah Supri** dan **Fatika Puspitasari**, maka jangan ditulis **Abdullah Supri**, (koma) **Fatika** 

**Puspitasari**, tetapi ditulis dengan model: **Abdullah Supri** (**tekan ENTER**) **Fatika Puspitasari**, sehingga akan tertulis **Supri, B., Puspitasari, F**.

#### **Catatan 2:**

Urutan nama depan dan nama belakang secara otomatis akan diset oleh program Mendeley (tergantung model sitasi yang digunakan), pengguna tinggal memasukkan nama asli saja.

Setelah dilakukan penyimpanan, maka hasil input akan tampil dalam daftar referensi di Mendeley.

#### **Menandai file yang sudah dibaca dan belum dibaca**

Semua file baru akan ditandai sebagai belum dibaca dengan bulatan hijau. Setelah file PDF dibuka di Mendeley barulah bulatan hijau itu hilang sebagai penanda bahwa filenya sudah dibaca. Akan tetapi tanda ini bisa diaktifkan lagi dengan mengklik bulatannya.

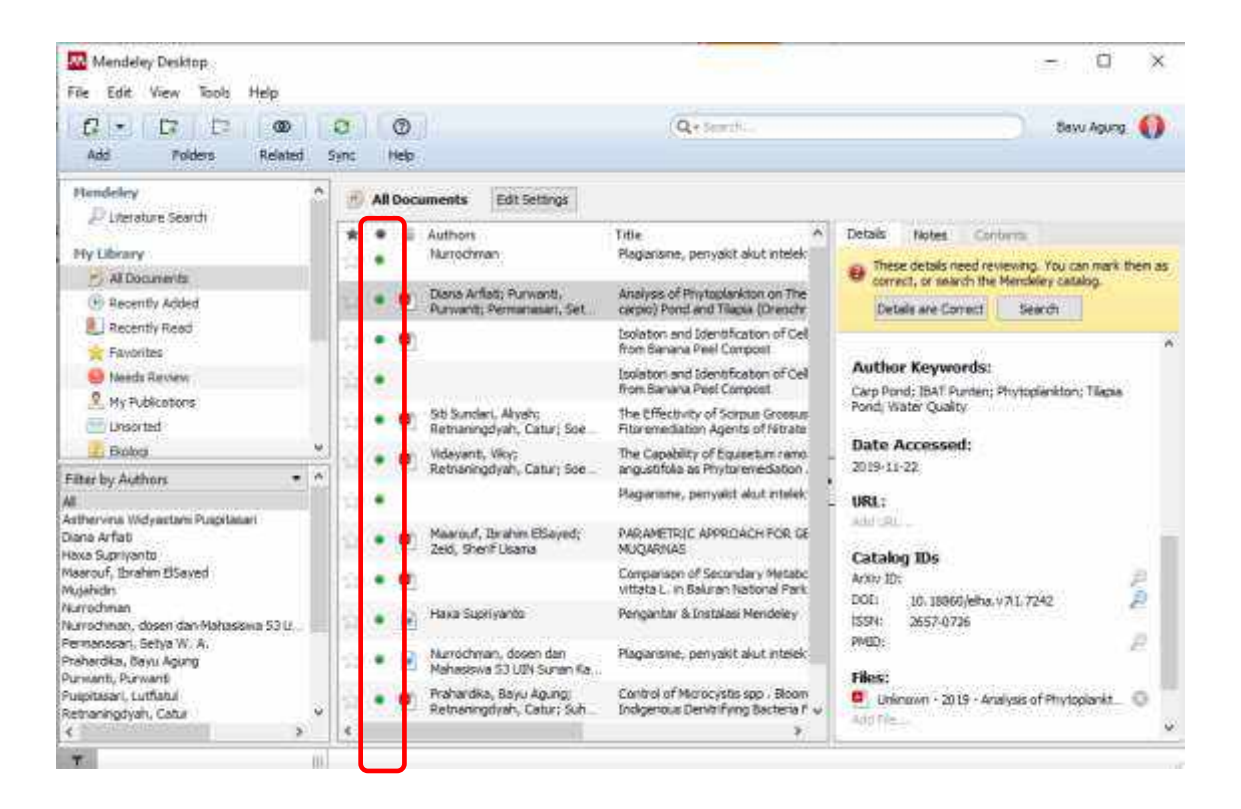

#### **Menandai file favorit atau penting atau yang harus sering dibaca**

File-file referensi yang penting atau harus sering dibaca bisa ditandai dengan mengklik tanda bintang. Semua file yang ditandai dengan tanda bintang secara otomatis akan ditampilkan di folder Favorites.

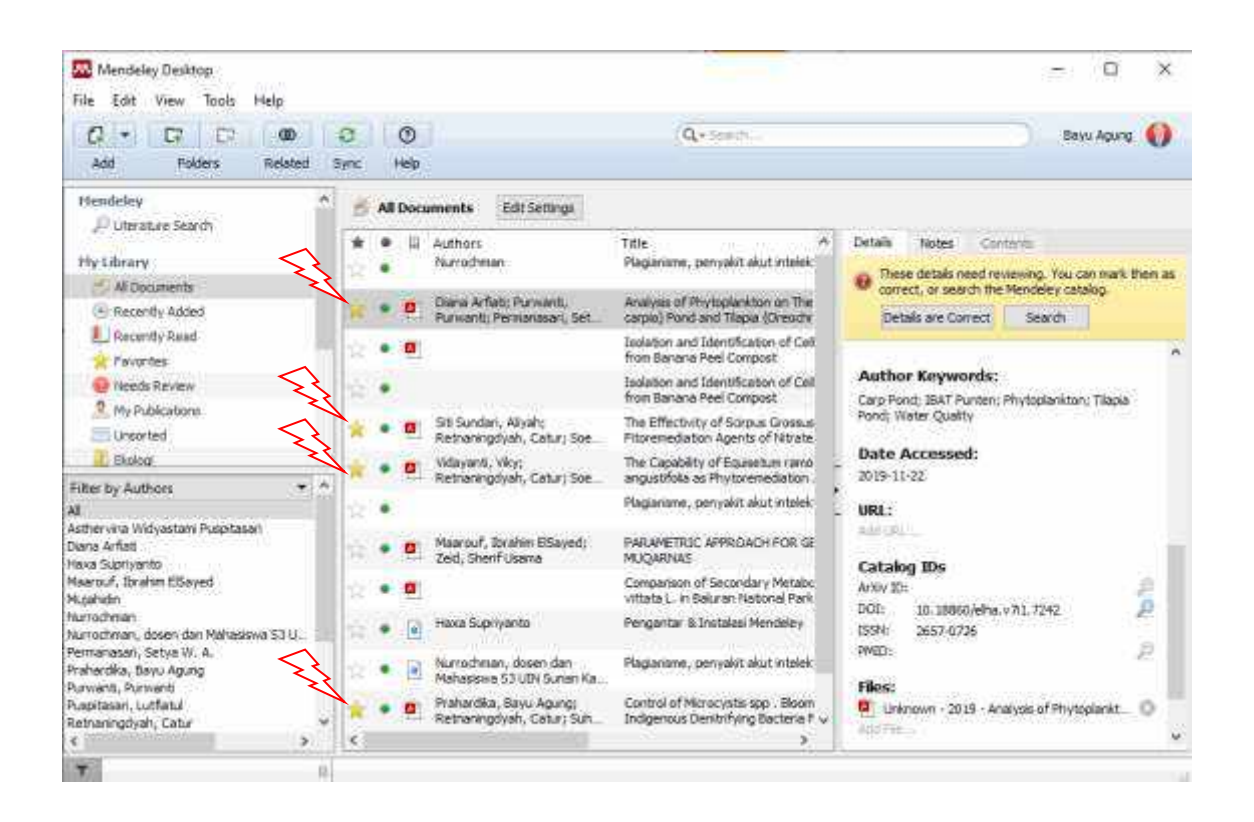

#### **Sinkronisasi ke dalam Mendeley Web**

Mendeley memiliki fitur sinkronisasi *file* yang akan sangat bermanfaat ketika Anda bekerja dengan banyak perangkat (laptop atau komputer) yang berbeda. Dengan mengaktifkan fitur sinkronisasi ini, maka *file‐file* PDF yang Anda miliki dalam Mendeley Desktop akan dapat disimpan juga dalam *web server* Mendeley sehingga dapat diakses dari tempat atau perangkat yang berbeda dan dimanapun tempatnya.

Untuk menjalankan sinkronisasi *file* ke dalam Mendeley Web, ikuti langkah berikut ini:

- 1. Pilih "*all documents*" pada panel *My Library* (*left panel*).
- 2. Pilih "*edit settings*"
- 3. Atur "*synchronization options*" sesuai dengan kebutuhan.

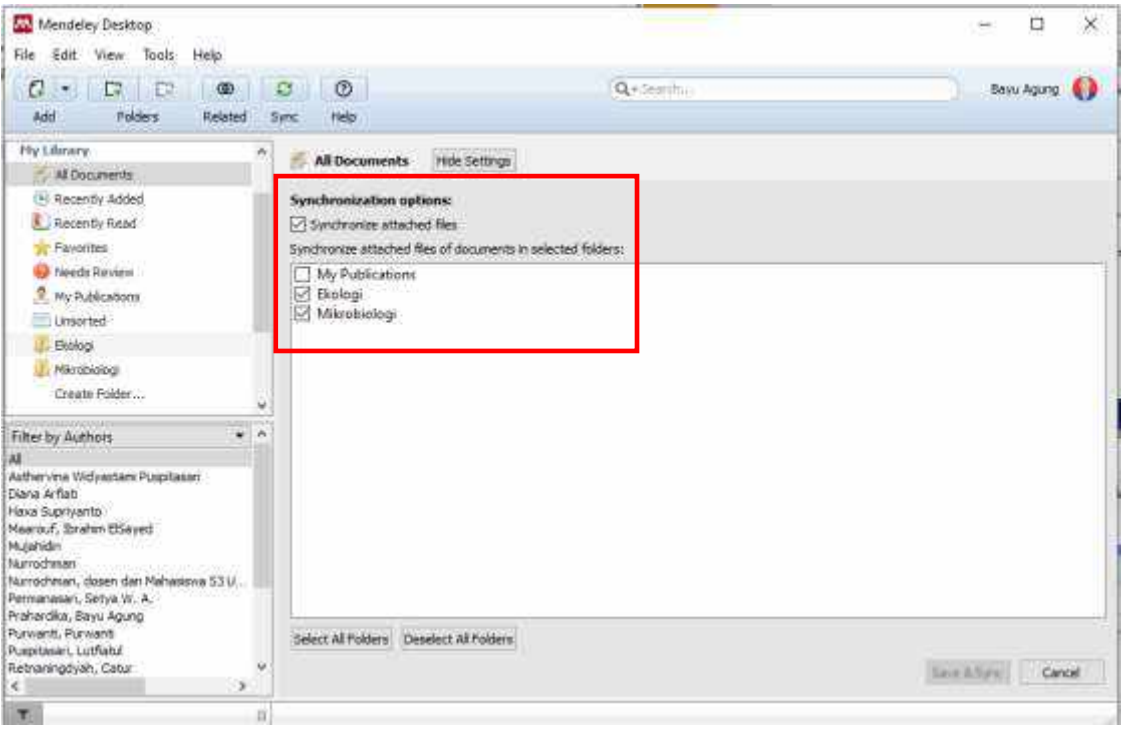

- 4. Klik "*Save & Sync*".
- 5. Selanjutnya lakukan login ke dalam akun Mendeley *Web* (*online*) untuk melihat hasilnya.

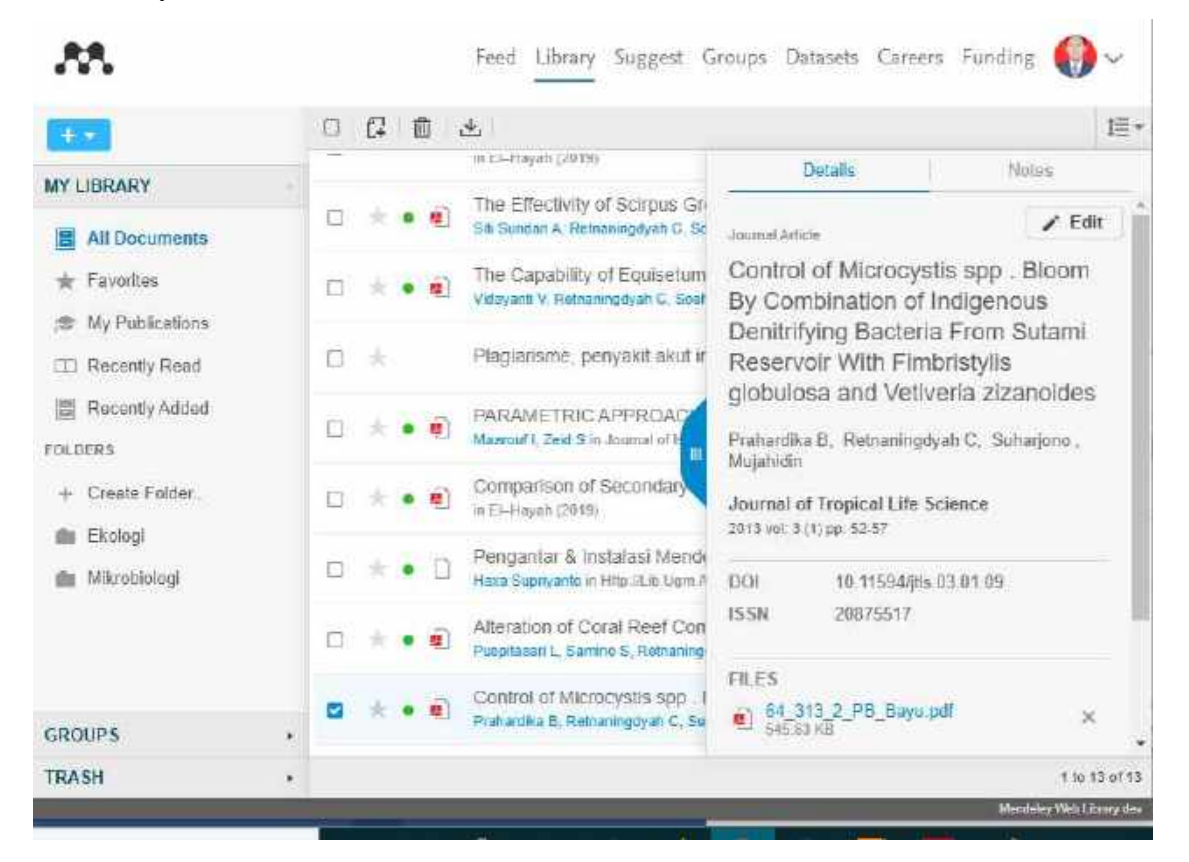

#### **Mengelola Dokumen**

#### **a. Membuat** *Folder*

- 1. Arahkan kursor pada *My Library* (*left panel*) dan klik *All Document*.
- 2. Klik *icon* "*Create New Folder*" pada baris menu.

Ketikkan nama *folder* yang Anda buat dan kemudian tekan *enter*.

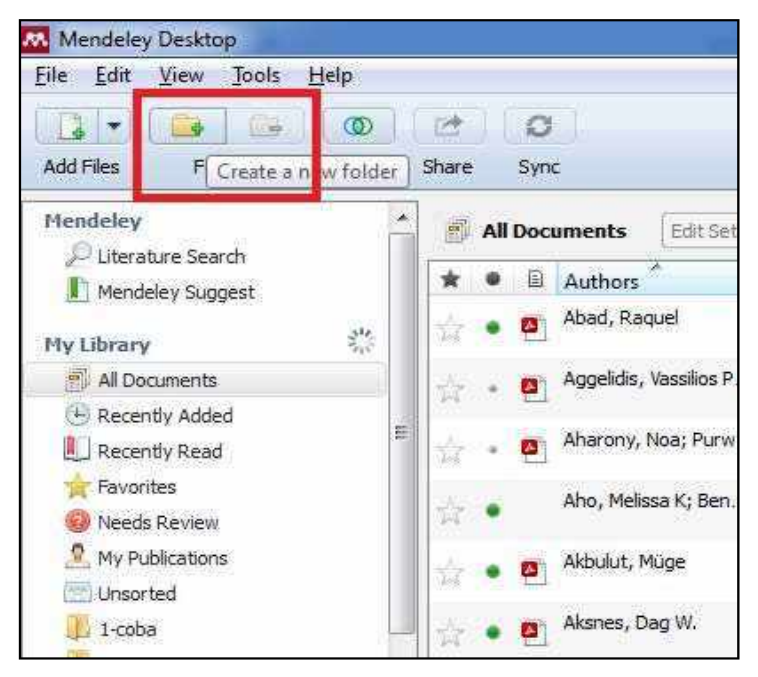

#### **Catatan:**

*Folder* dan *sub folder* dibuat untuk mengumpulkan dokumen yang memiliki kesamaan terkait topik bahasan.

#### **b. Pencarian Pintar**

Mendeley memiliki pilihan menu (fasilitas) pencarian pintar untuk memudahkan proses menemukan kembali referensi yang kita inginkan. Pencarian pintar (*smart searching*) akan menandai (*highlight*) kata atau frasa di dalam artikel yang sesuai dengan istilah yang dituliskan di dalam kolom pencarian. Langkah pencarian pintar, antara lain:

- 1. Ketikkan pada kotak pencarian, kata yang akan gunakan sebagai dasar pencarian artikel.
- 2. Pencarian dapat dilakukan berdasar pengarang, judul, nama terbitan, tahun dan catatan.

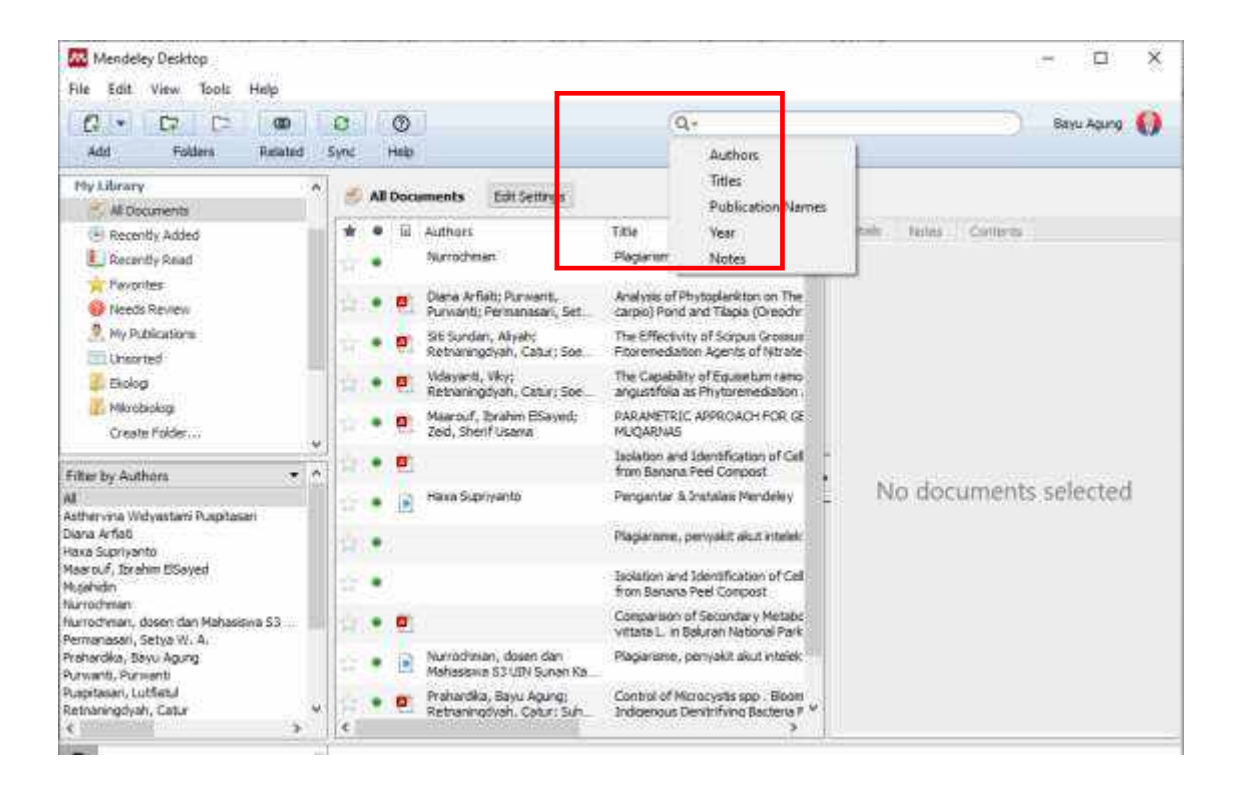

#### **c. Membaca dan Menambahkan Catatan Penting**

Anda dapat menandai (*highlighting*) teks atau paragraf penting pada artikel PDF yang telah dibaca dan menambahkan catatan atau tanggapan mengenai referensi yang dibaca (anotasi maupun *general notes*).

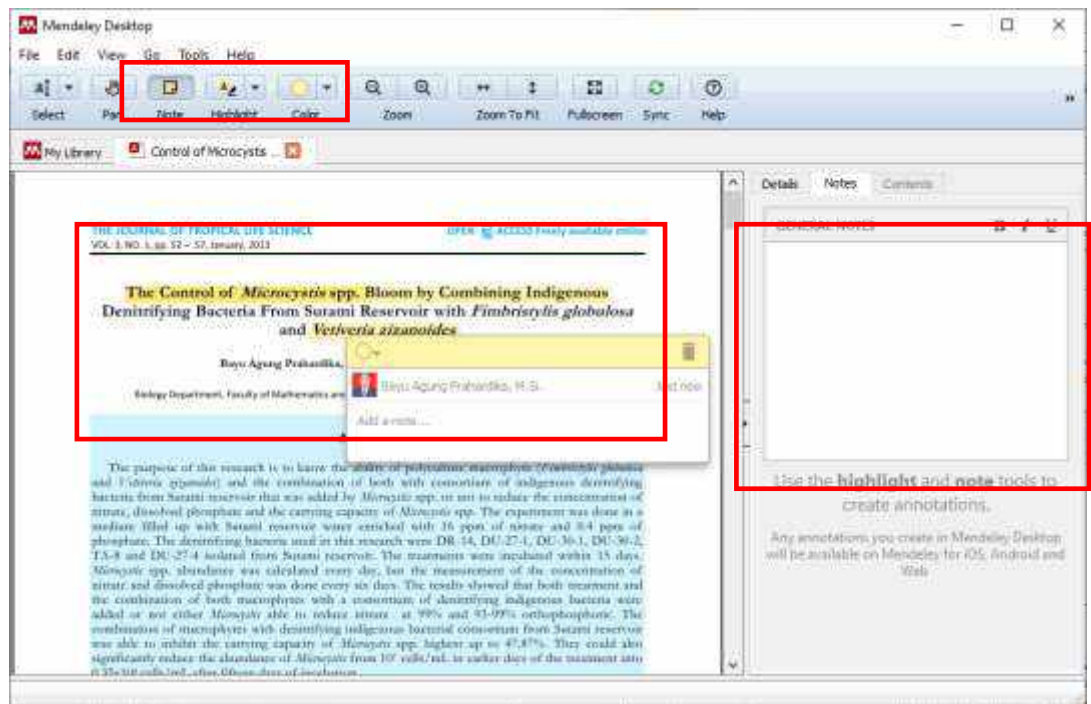

Langkah-langkahnya antara lain:

- 1. Buka artikel/*file* PDF dengan meng‐klik dua kali judul artikel yang ada pada *central panel*.
- 2. Klik icon *Highlight* pada baris menu dan tandai teks/paragraf penting pada artikel yang sedang Anda baca.
- 3. Klik icon *Note* pada baris menu, apabila Anda ingin memberikan catatan khusus, atau tanggapan pada bagian tertentu dari artikel yang sedang dibaca.

#### **d. Menggabungkan Dokumen**

- 1. Klik **Tools** pada baris menu, dan pilih *Check for duplicates*.
- 2. Klik *Confirm merger* untuk menggabungkan *file‐file* yang sama/ganda. Jangan lupa memeriksa lagi *metadata* hasil gabungan tersebut.

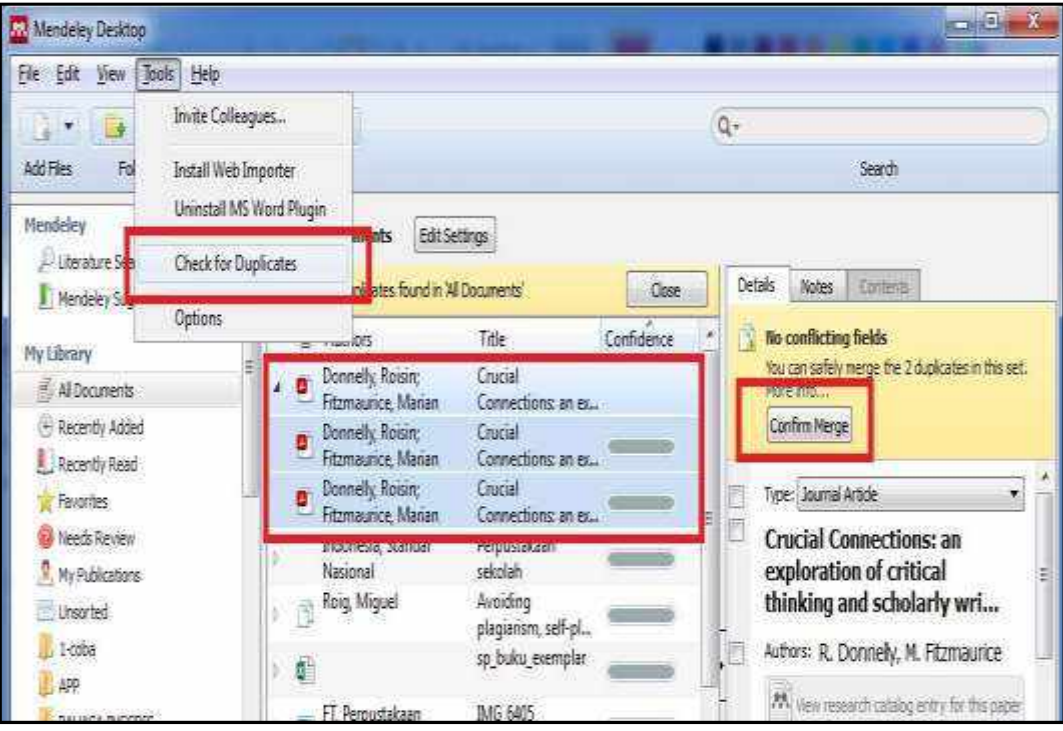

#### **--MEMBUAT SITIRAN DAN DAFTAR PUSTAKA--**

Sebelum memulai membuat sitiran dan daftar pustaka dengan menggunakan data atau file yang terdapat dalam Mendeley, terlebih dahulu pastikan bahwa Mendeley Desktop maupun Mendeley Web sudah terintegrasi di dalam perangkat lunak (Ms. Office) pengolah kata yang kita miliki.

#### **a. Instalasi MS. Word Plugin**

- 1. Klik menu Tool pada baris menu Mendeley dan pilih "*Install MS Word Plugin*" untuk mengintegrasikan Mendeley pada MS Word.
- 2. Apabila aplikasi MS Word sedang dalam keadaan aktif, maka Mendeley akan memberitahu dan meminta kita untuk menutup aplikasi tersebut. Klik YES untuk melanjutkan proses instalasi.

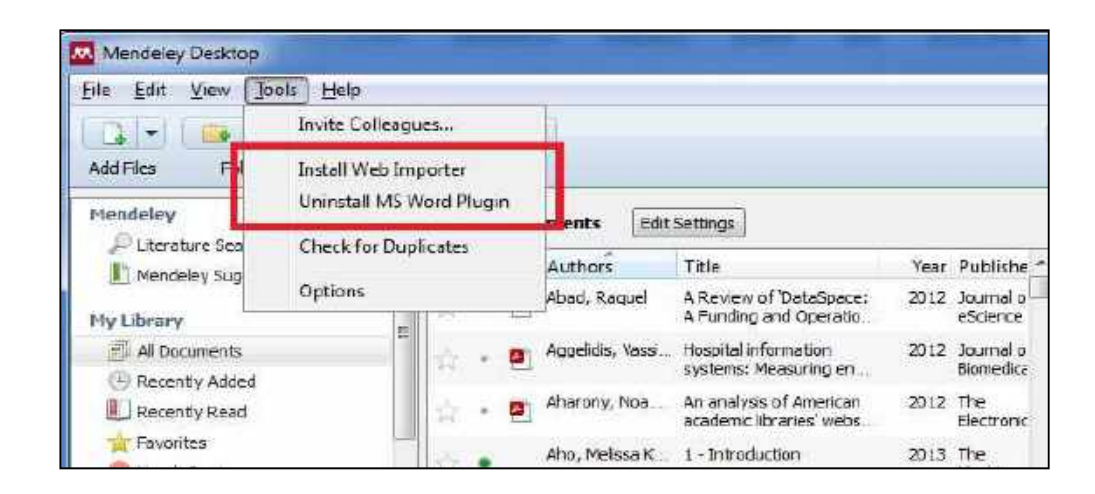

#### **b. Membuat Sitiran dalam Tulisan**

Untuk membuat sitiran dari daftar referensi yang telah tersimpan di dalam Mendeley, ikuti langkah-langkah berikut ini:

- 1. Aktifkan *tab References* di MS Word.
- 2. Klik *InsertCitation* dari *toolbar* MS Word.
- 3. Klik *Go to Mendeley*, untuk mengaktifkan/membuka Mendeley. Selain *Go to Mendeley*, bisa pula dengan langsung menuliskan judul referensi/file pada kotak tersedia, lalu tekan *Enter*

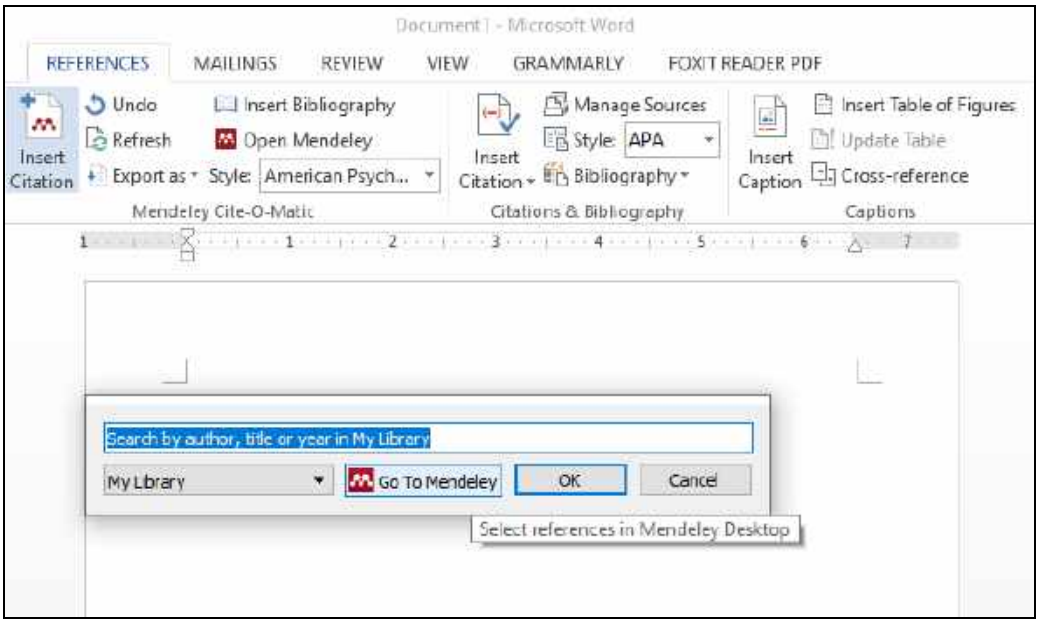

- 3. Pilih judul referensi yang disitir
- 4. Klik "*cite*"

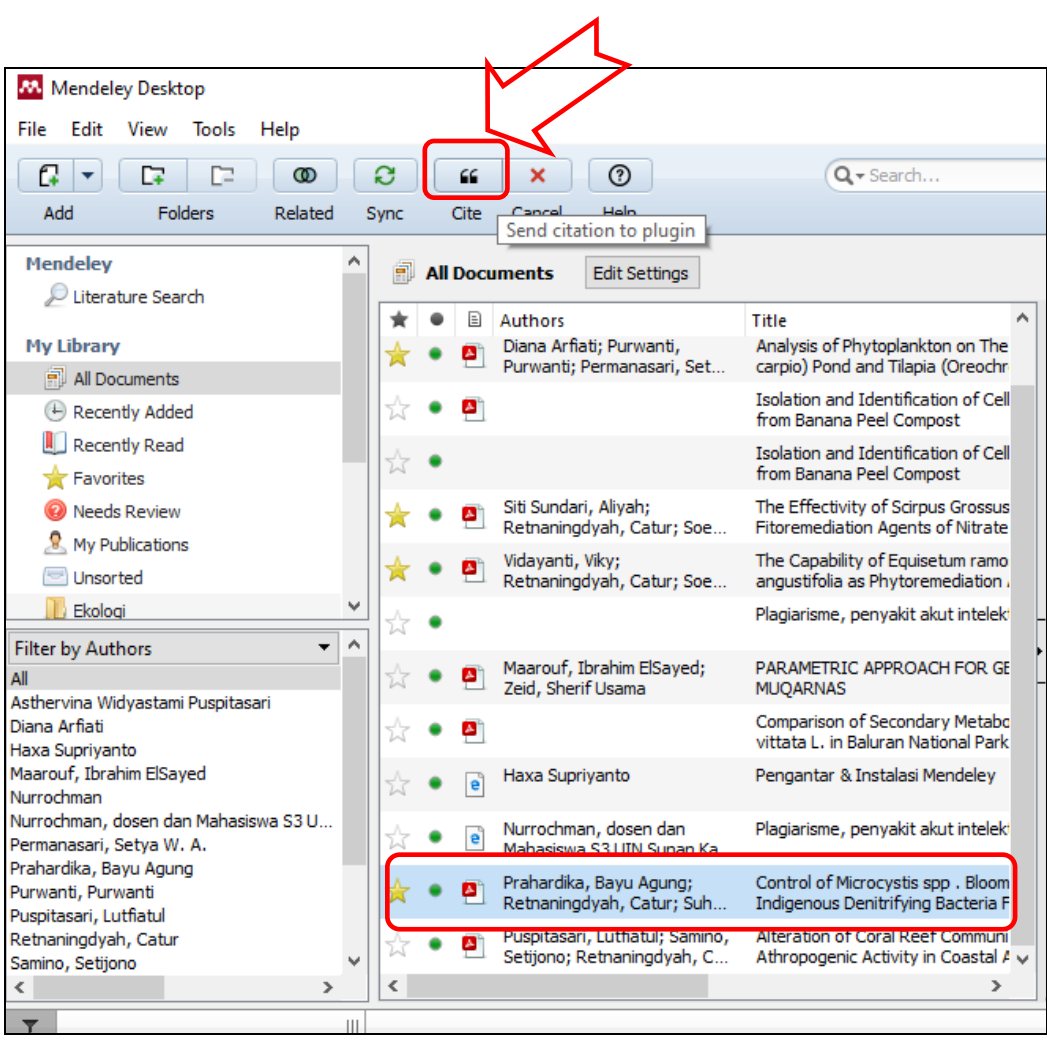

5. Kemudian akan muncul sitasi secara otomatis

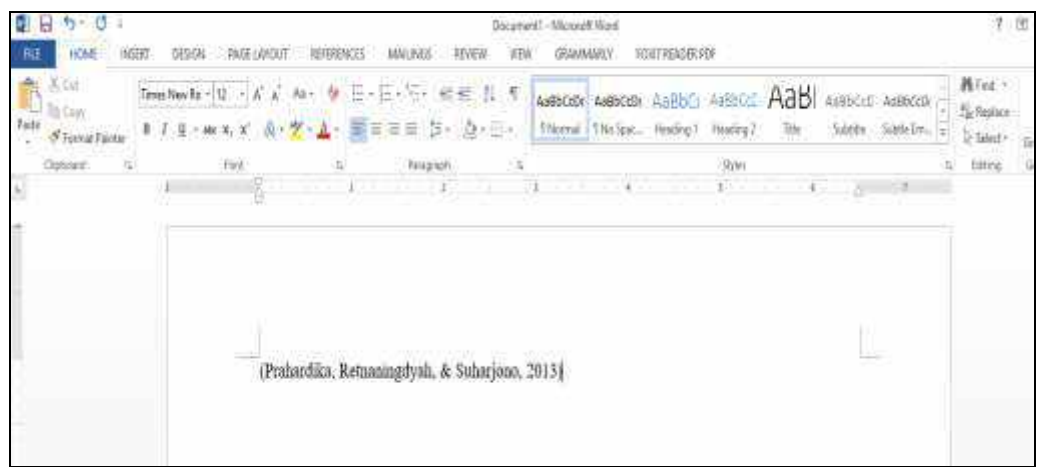

6. Untuk mengubah format penulisan sitasi yang digunakan, sesuaikan pilihan *style* di kanan menu *Insert Citation*

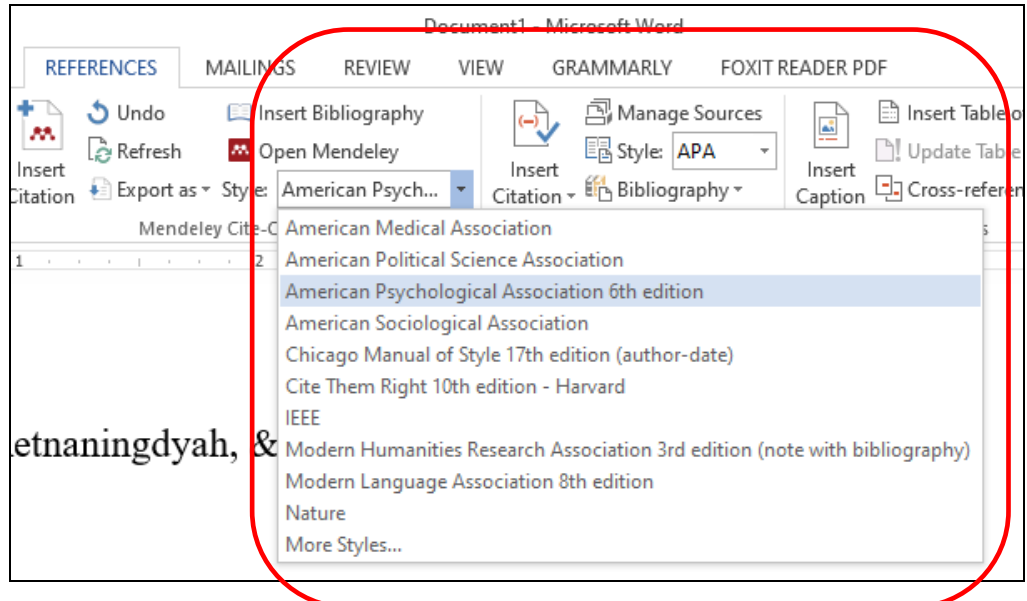

#### **c. Membuat Daftar Pustaka**

Untuk membuat daftar pustaka secara otomatis, ikuti langkah berikut:

1. Klik *Insert Bibliography* pada baris menu.

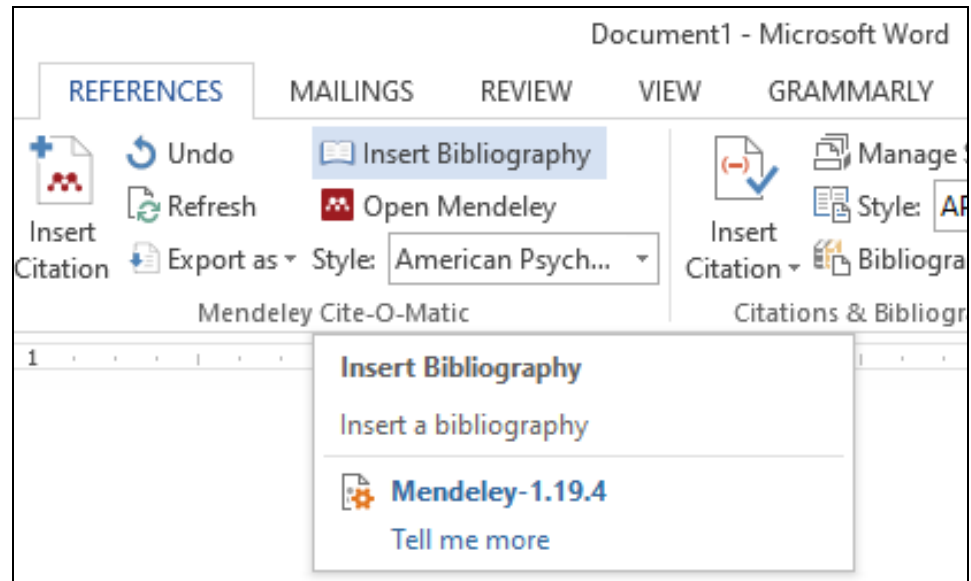

2. Mendeley secara otomatis akan membuat daftar pustaka dari seluruh referensi yang disitir di dalam dokumen.

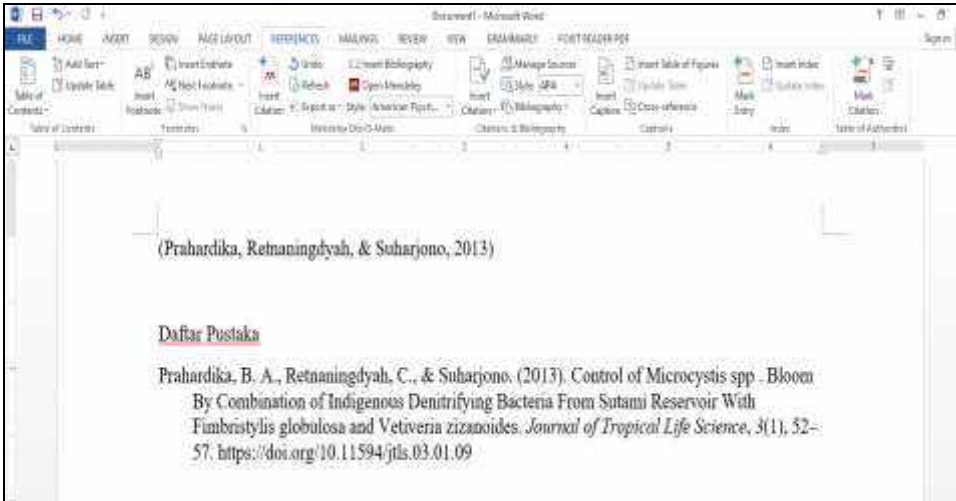

#### **CATATAN:**

1. Lakukan penyimpanan (*save*) file yang sudah dibuat sebanyak 2 kali. Penyimpanan pertama dilakukan dengan cara seperti biasa (Klik File - Save) untuk tetap menghadirkan format Mendeley di dalam file yang disimpan. **Perubahan atau** 

**penambahan sitiran** pada dokumen setelah ini akan secara otomatis mengubah daftar pustaka yang telah dibuat.

2. Penyimpanan kedua dilakukan dengan cara Klik "*Export as*" dalam menu **References**, kemudian pilih "*Without Mendeley Fields*" untuk menghilangkan format Mendeley dalam file yang disimpan. Sehingga format program Mendeley akan terhapuskan secara otomatis.

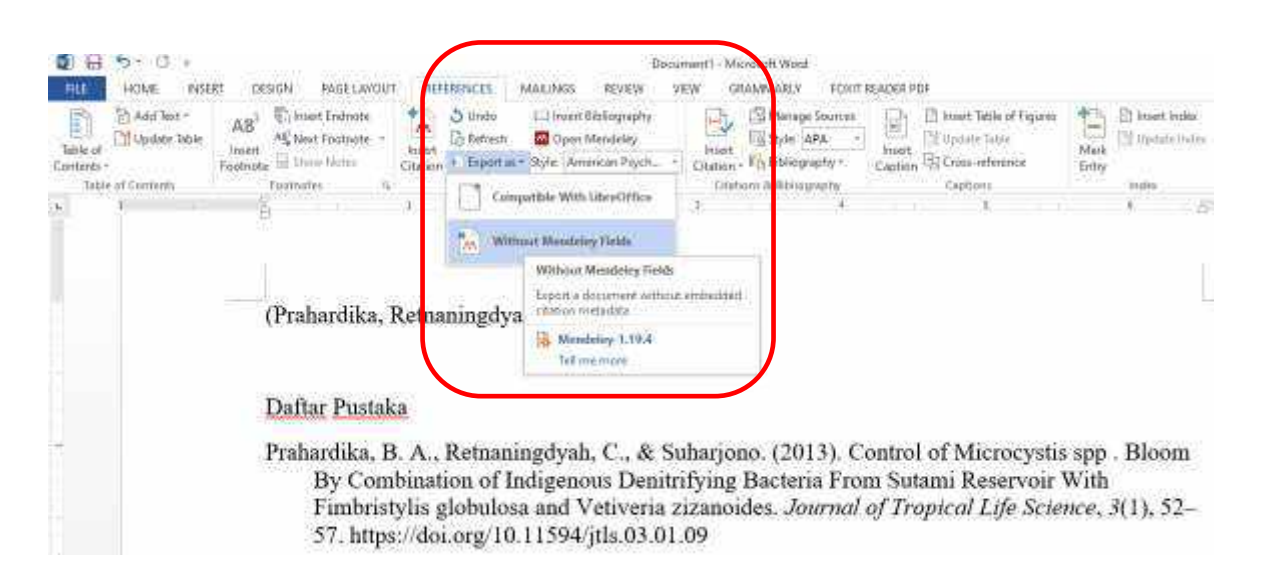

### **C.MENDELEY LANJUTAN**

#### **1. Membuat Grup**

Grup merupakan sarana untuk berkolaborasi dengan sesama peneliti atau rekan kerja. Setiap anggota kelompok dapat mengunggah dokumen untuk dimanfaatkan secara bersama‐sama. Untuk membuat grup, ikuti langkah‐langkah berikut ini:

- 1. Klik *Create Group* pada panel sebelah kiri (*left panel*).
- 2. Pada *central panel*, tentukan pengaturan untuk *group* yang dibuat dengan memilih: *Public group*, jika ingin *share* referensi dalam format citation dan abstrak saja. *Private group*, jika ingin *share* referensi berikut dengan file fulltext.
- 3. Isi Group Name dengan nama yang sesuai. Lengkapi deskripsi mengenai grup yang dibuat.
- 4. Akhiri dengan klik *Create Group* di bagian bawah central panel.

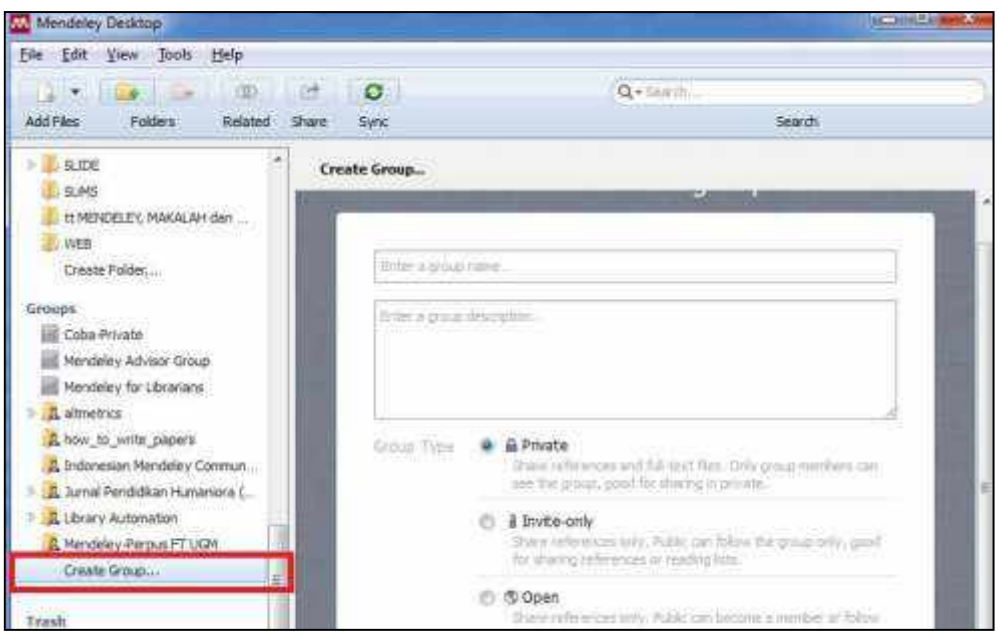

#### **a. Menambahkan Anggota dan Dokumen Dalam Grup**

Setelah grup dibuat, kita dapat menambahkan anggota dan juga dokumen ke dalam grup. Untuk menambahkan anggota ke dalam grup,

- 1. Pilih **group** pada *left panel* yang akan ditambah anggotanya.
- 2. Klik *tab* **Members** pada *central panel*.
- 3. Klik *Invite contact or e‐mails to this group* di bawah *tab Member*. Ketikkan nama atau alamat *e‐mail* orang yang akan diajak bergabung ke dalam grup.

4. Klik *Send* untuk menyelesaikan seluruh rangkaian proses menambah anggota.

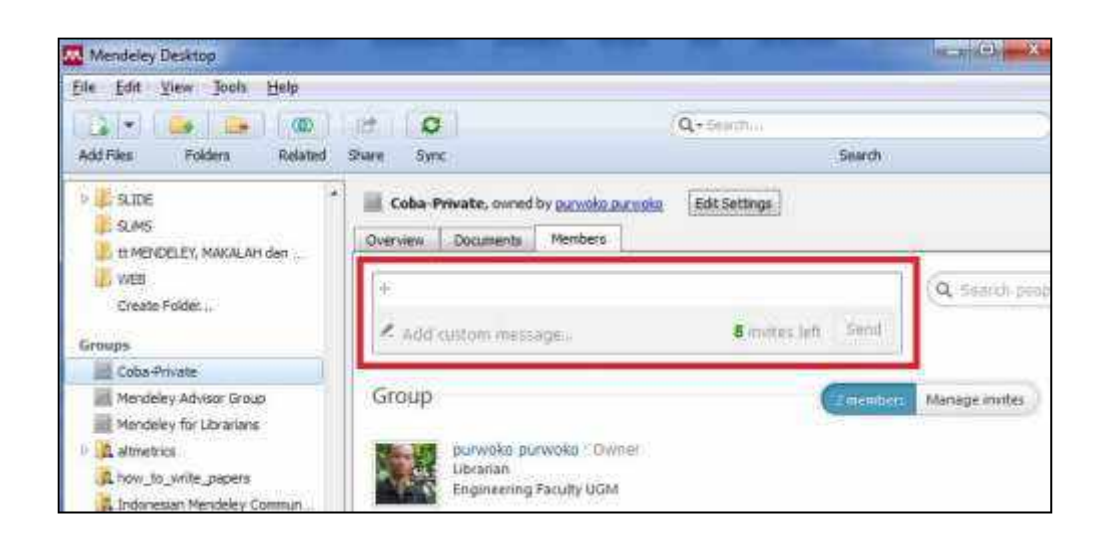

Sedangkan untuk menambahkan dokumen ke dalam grup, ikuti langkah berikut ini.

- 1. Pilih *group* pada *left panel* yang akan ditambah dokumen.
- 2. Klik tab **Document** pada *central panel*.
- 3. Klik *Add Files* pada menu bar di sebelah kiri atas *interface* Mendeley.
- 4. Pilih atau blok dokumen yang akan ditambahkan ke dalam grup.
- 5. Klik *Open* untuk menampilkan dokumen yang ditambahkan ke dalam grup.

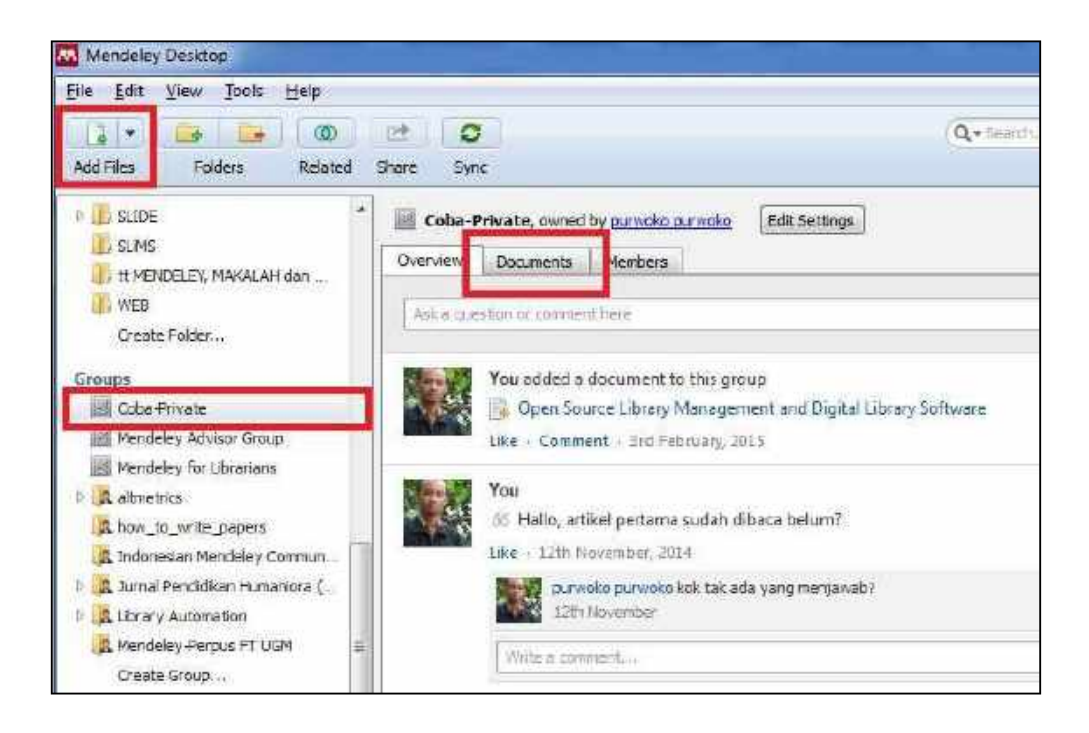

#### **b. Memanfaatkan Grup Sebagai Jejaring Sosial**

Di dalam jendela grup terdapat *tab OVERVIEW* yang berfungsi untuk menampilkan seluruh aktivitas yang berlangsung di dalam grup. Pengguna Mendeley dapat melihat perkembangan terbaru dari siapa saja yang telah bergabung ke dalam grup, dokumen/tulisan apa saja yang telah ditambahkan, dan lain sebagainya.

Melalui tab *Overview* ini pengguna dapat menggunakan Mendeley (*grup*) sebagai media jejaring sosial yang memungkinkan pengguna dapat berkomunikasi dengan sesama anggota dalam grup, berdiskusi, dan berkolaborasi untuk membuat sebuah penelitian. Untuk memulai sebuah komunikasi/diskusi, tuliskan pokok pikiran penguna ke dalam kotak yang terdapat pada bagian atas dari tab *overview* sebagaimana layaknya melakukan *update* status dalam media jejaring sosial.

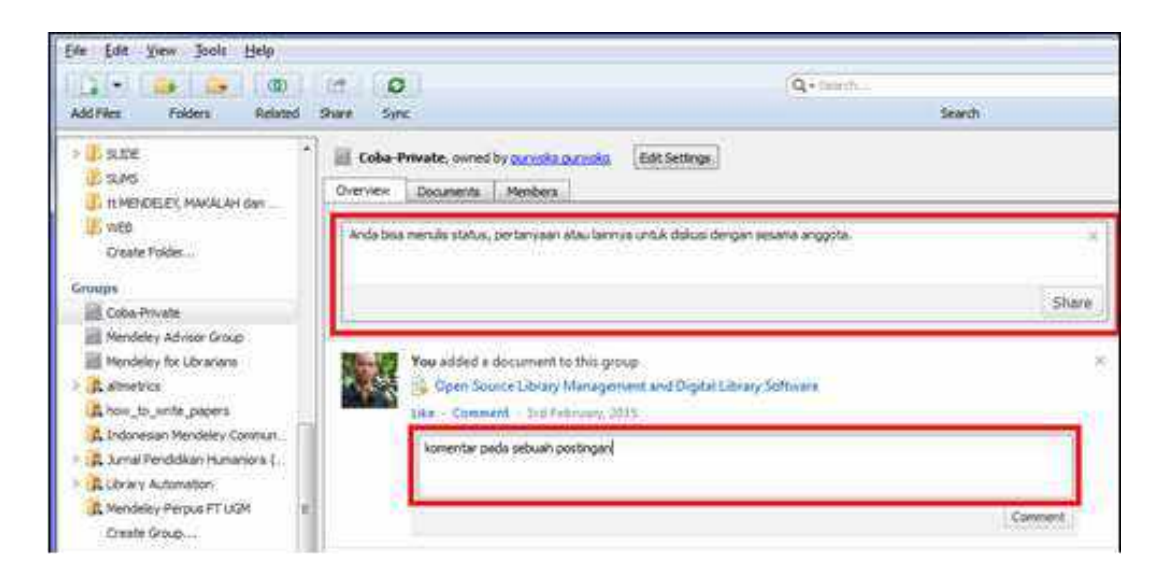

Selain itu, pengguna juga dapat memberikan komentar atau tanggapan atas tulisan yang dibuat dengan klik tombol *Comment* di bawahnya.

#### **2. Mendeley Web Importer**

*Mendeley web importer* merupakan pengaya di peramban web, yang dapat membantu menyimpan dokumen *file* dan *metadata* ke dalam pangkalan data Mendeley secara langsung. Untuk memasang *web importer*, cukup masuk ke [https://www.mendeley.com/import/,](https://www.mendeley.com/import/) kemudian pilih sesuai peramban web atau *browser*  yang digunakan.

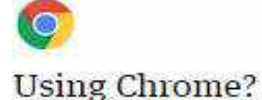

Install Mendeley Web Importer browser extension.

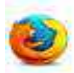

#### **Using Firefox?**

Download Mendeley Web Importer browser extension.

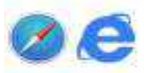

#### Using Safari or Internet Explorer?

Install the Mendeley Web Importer bookmarklet.

- 1. Make sure your 'Bookmarks' or 'Favourites' bar is visible. You may need to switch this on from the View' menu in your browser.
- 2. Drag this button to your 'Bookmarks' or 'Favourites' bar to add the bookmarklet to your browser.

Save to Mendeley

Maka pada *bookmark toolbar* peramban web akan muncul *icon* "Save to Mendeley" atau

*Icon* ini dapat digunakan dengan cara:

- 1. Pastikan peramban web sudah aktif/terbuka.
- 2. *Login* ke akun Mendeley *web*
- 3. Buka sebuah pangkalan data *online* (misal ScienceDirect), lakukan pencarian.
- 4. Setelah muncul hasil pencarian, klik *icon* Save to Mendeley pada *bookmark toolbar*. Maka akan muncul kotak dialog dari Mendeley yang meminta pengguna memilih dokumen yang akan disimpan. Pilih dokumen dengan cara klik kotak di kiri judul pada tiap dokumen, atau contreng kotak **All** (jika akan memilih semua). Kemudian klik **SAVE**. Dapat pula dilakukan pemilihan *folder* tempat penyimpanan.

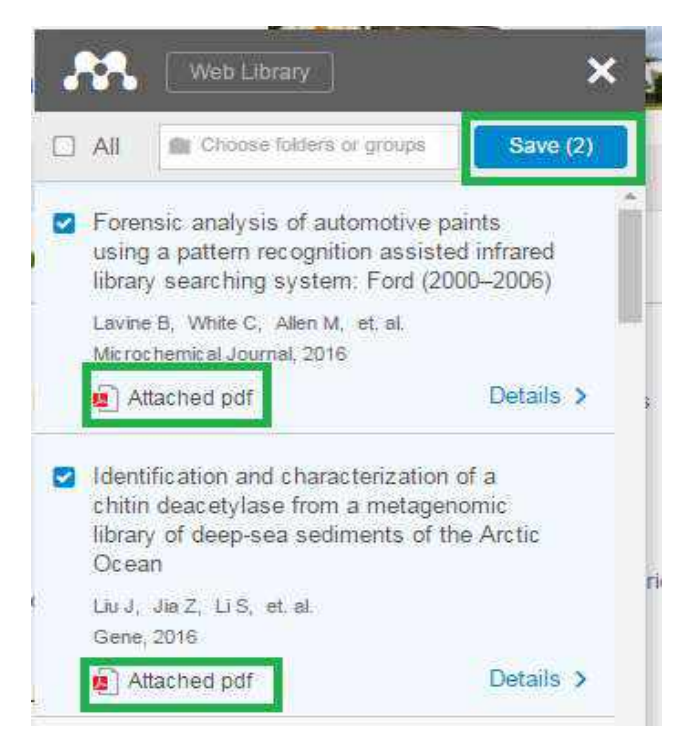

Setelah 3 langkah di atas dilakukan, maka dokumen dan *metadata* telah tersimpan di Mendeley *web*, sesuai akun pengguna. Untuk memanggilnya ke Mendeley Desktop, maka cukup klik *icon syncronisasi* pada Mendeley Dekstop.

### **D. GAYA PENGUTIPAN**

- 1. **APA** (American Psychological Association)
- 2. **MLA** (Modern Language Association)
- 3. **AMA** (American Medical Association)
- 4. **Turabian**
- 5. **Chicago**
- 6. **NLM** (National Library of Medicine).
- 7. **ACS** (American Chemical Society).
- 8. **APSA** (American Political Science Association), untuk ilmu politik.
- 9. **CBE** (Council of Biology Editors).
- 10. **IEEE** style.
- 11. **ASA** (American Sociological Association).
- 12. **Columbia** style.
- 13. **MHRA** (Modern Humanities Research Association).

### **E. PENUTUP**

Petunjuk/panduan penggunaan Mendeley ini dibuat dengan harapan dapat menjadi pegangan, khususnya bagi mahasiswa dalam membuat skripsi (karya tulis ilmiah lainnya) agar tidak terjerumus dalam tindakan plagiasi yang tidak disengaja. Model pemaparan dengan menggunakan ilustrasi gambar (*print screen*) sejak tahapan instalasi hingga bagaimana menggunakan perangkat lunak Mendeley ini dimaksudkan agar panduan ini lebih mudah dipahami dan dapat langsung dipraktikkan dengan jelas. Panduan ini, hanya mencakup hal pokok saja dalam penggunaan Mendeley.

## **F. DAFTAR PUSTAKA**

- Sayuti dan Cindenia, Puspasari. 2017. Menguasai Mendeley; Manajemen Pengutipan Referensi untuk Karya Ilmiah. Modul. Universitas Malikussaleh.
- Soeprijanto, Haxa dan Purwoko. 2016. Panduan Mengelola Daftar Referensi Menggunakan Mendeley. Perpustakaan Universitas Gadjah Mada. [http://lib.ugm.ac.id.](http://lib.ugm.ac.id/) Diakses tanggal 20 November 2019.